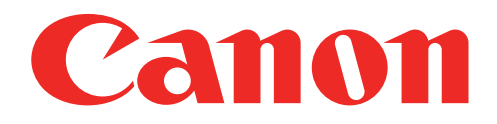

### Küçük Fotoğraf Yazıcısı Kullanıcı Kılavuzu

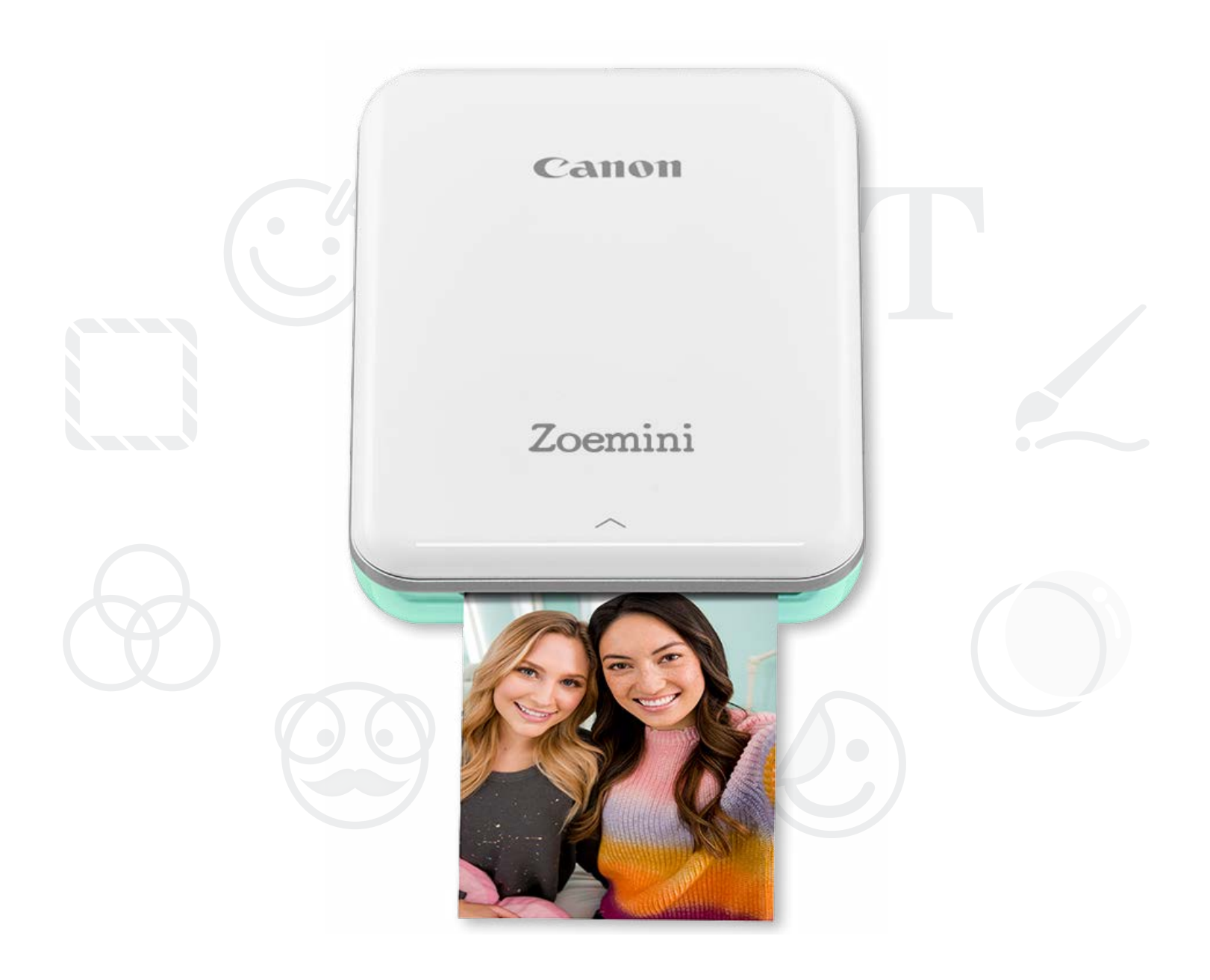

# Zoemini

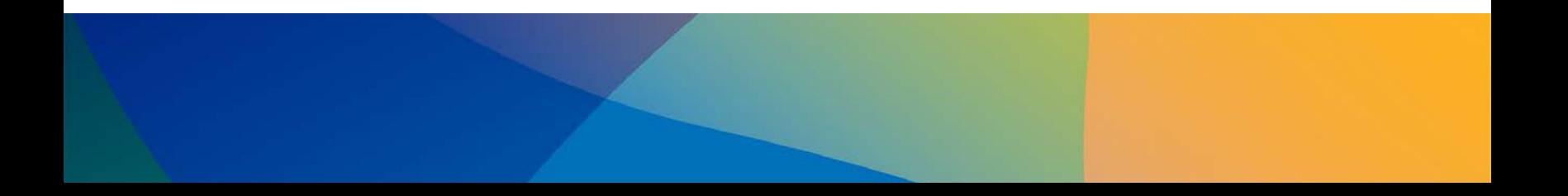

# GÜVENLIK BILGILERI

### YAZICIYA TEMEL BAKIŞ

YAZICI KURULUMU

A) Yazıcıyı Şarj Etme B) Açma C) Kağıt Yükleme

### UYGULAMAYI YÜKLEME

### CIHAZ ILE YAZICIYI EŞLEŞTIRME

### KULLANICI ARABIRIMI

Ana Ekran / Ana Menü Kamera Modu Fotoğraf Galerisi Fotoğraf Yazdırma Fotoğrafları Düzenleme Döşemeli Yazdırmayı Kullanma Kolaj Yazdırmayı Kullanma Fotoğraf Paylaşma Fotoğraf Kaydetme Mini Print'e Gönderme

## TEKNIK ÖZELLIKLER

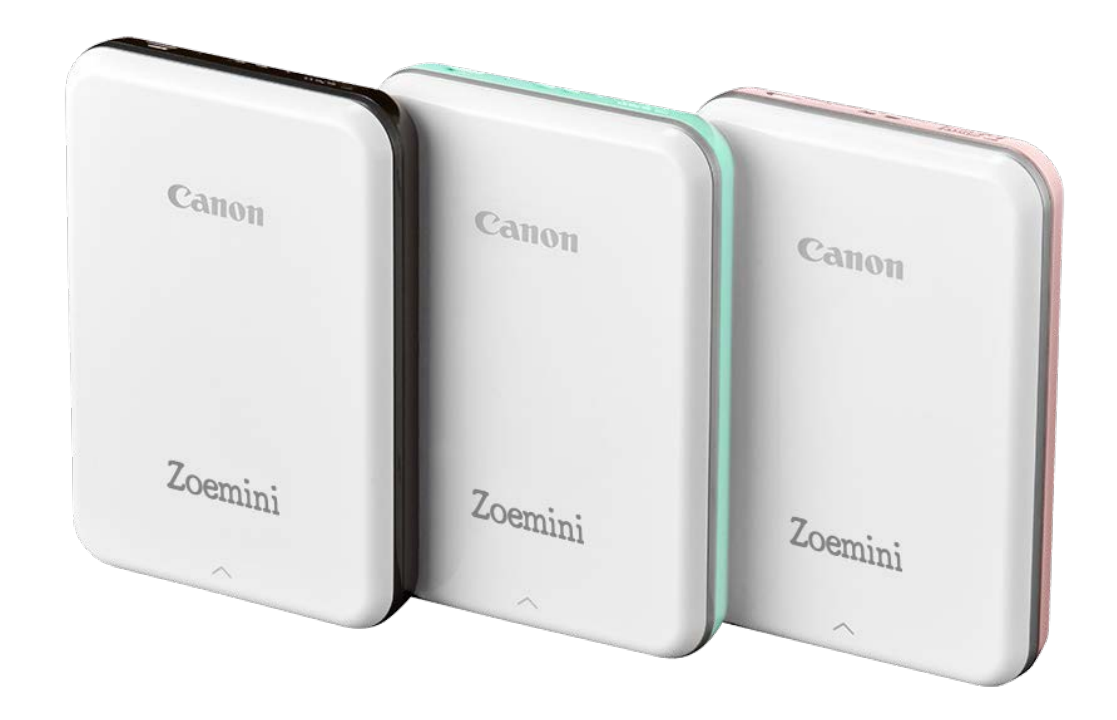

### İÇINDEKILER

# GÜVENLIK BILGILERI

### KULLANMADAN ÖNCE OKUYUN

Lütfen yazıcıyı kullanmadan önce aşağıdaki talimatları ve güvenlik önlemlerini okuyun.

Yasal bilgiler ve ek güvenlik bilgileri için yazıcınızın paket içeriğinde bulunan Yasal Bilgiler ve Güvenlik Bilgileri kılavuzuna başvurun.

### SEMBOLLER HAKKINDA

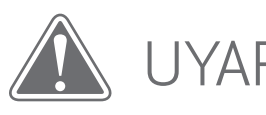

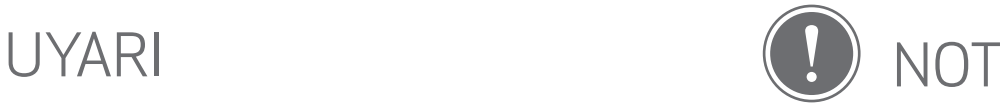

Yok sayıldığında, ekipmanın yanlış kullanımının kaza ve yaralanmalara yol açabileceğini anlatan bilgileri gösterir. Bunlar güvenli kullanım için uyulması gereken kurallardır.

Talimatlar ve içerikler önemlidir ve uygun bir şekilde takip edilmelidir.

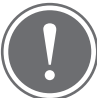

NOT

- Ürünü doğrudan güneş ışığında kullanmayın veya bırakmayın. Ayrıca hızlı sıcaklık değişimleri, yüksek nem, toz ve kir bulunan ortamlardan kaçının.
- Yazıcı aşırı hava şartlarında yazdırmayabilir. Tekrar yazdırmayı denemeden önce yazıcı sıcaklığının 15-32ºC arasında önerilen çalışma sıcaklığında olmasını sağlayın.
- Şarj sırasında, yazıcıyı lütfen 15-32ºC arasında önerilen sıcaklıktaki bir ortamda şarj edin.

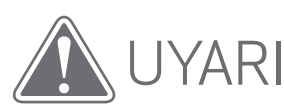

- Nemin düşük olduğu bölgelerde, yazıcı statik elektrik yüklenebilir. Yazıcıyı kullanmadan önce önlemler alın.
- Yazıcıyı sıvılardan ve sıvı içeren kaplardan uzak tutun.
- Havalandırma açıklıklarını herhangi bir nesnenin tıkamadığından emin olun.
- Hiçbir koşulda yazıcıyı parçalarına ayırmayın. Ürün düzgün çalışmıyorsa, bu ürünü satın aldığınız satıcıyla veya www.canon-europe.com/Support adresinden Canon Hizmet ve Destek birimiyle iletişime geçin.

- Fiziksel yaralanmaya veya zarara yol açabileceği için ürünü yanlış bir şekilde imha etmeyin. Lütfen ürünü yerel yönetmeliklere uygun şekilde imha edin.
- Elektrikli Tıbbi Ekipmanların yanında kullanmayın. Bu ürün düşük bir manyetik alan oluşturur. Kalp pili gibi implante edilmiş elektronik cihazlara yaklaşmayın. Bunun gibi bir cihazla yazıcıya yaklaşırsanız lütfen doktorunuza başvurun.
- Bataryayı sökmek sızıntı, patlama, hasar veya fiziksel yaralanmaya yol açabilir.
- Pilde veya üründe kabarmalar varsa yazıcıyı kullanmayın.
- Pili yüksek sıcaklıklara, doğrudan bir ısı kaynağına veya ateşe maruz bırakmayın.

# YAZICIYA TEMEL BAKIŞ

### PAKET İÇERIĞI

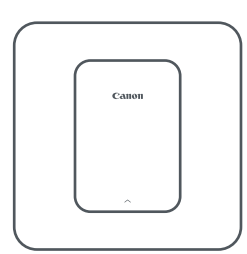

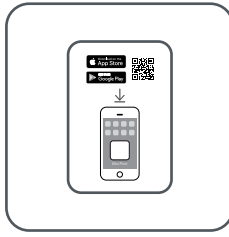

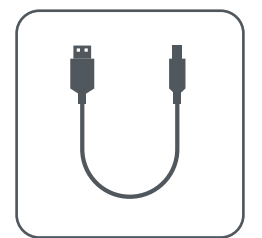

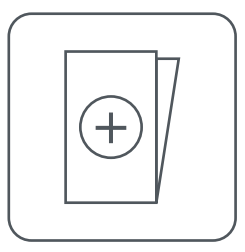

Küçük Fotoğraf Yazıcısı Hızlı Başlangıç Kılavuzu USB Kablosu Yasal Bilgiler ve Güvenlik Bilgileri kılavuzu

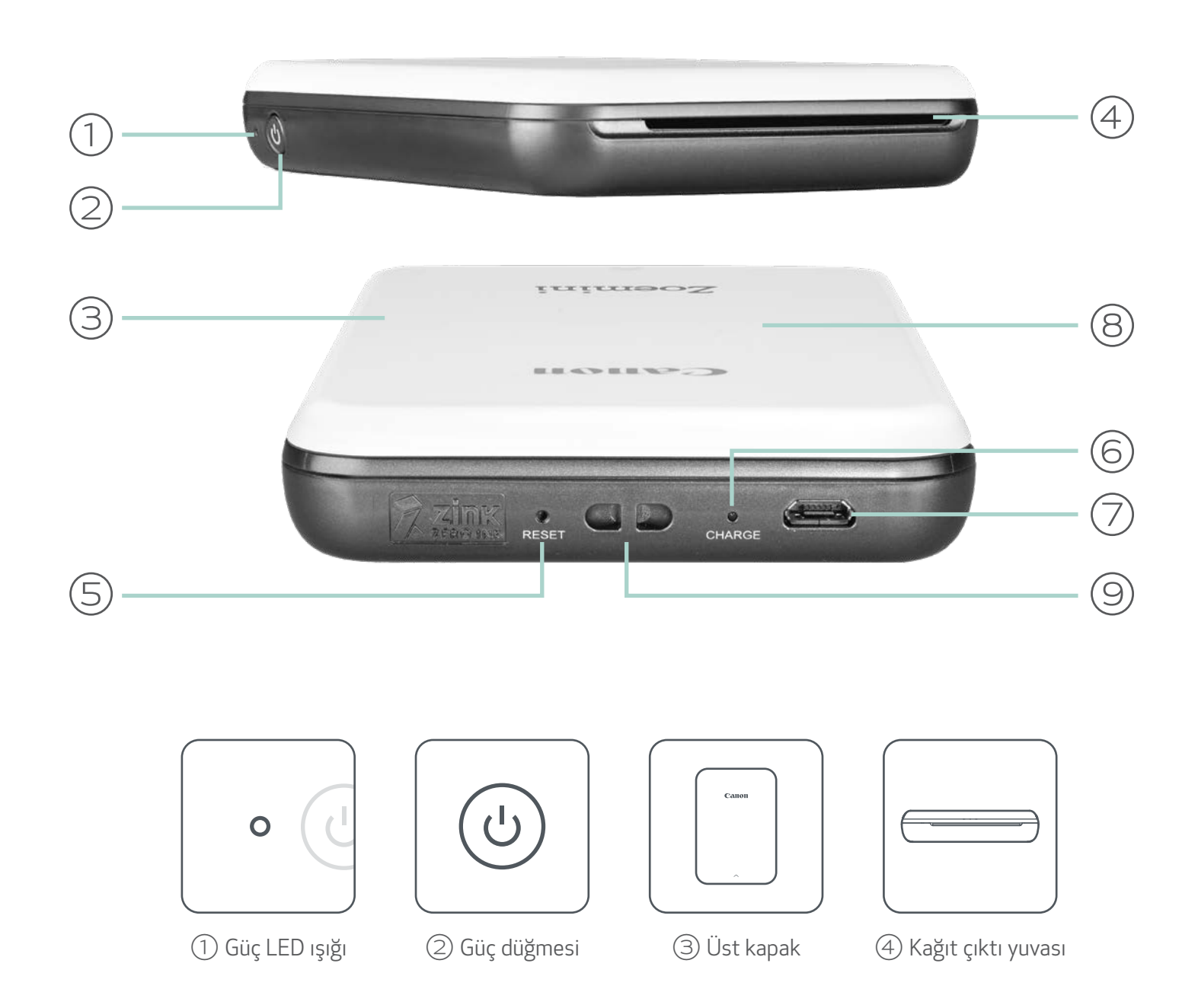

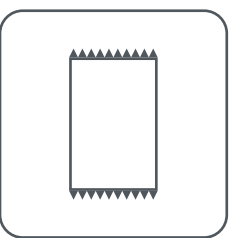

CANON ZINK™ Fotoğraf Kağıdı (10 yaprak)

### ÜRÜN ÖZELLIKLERI

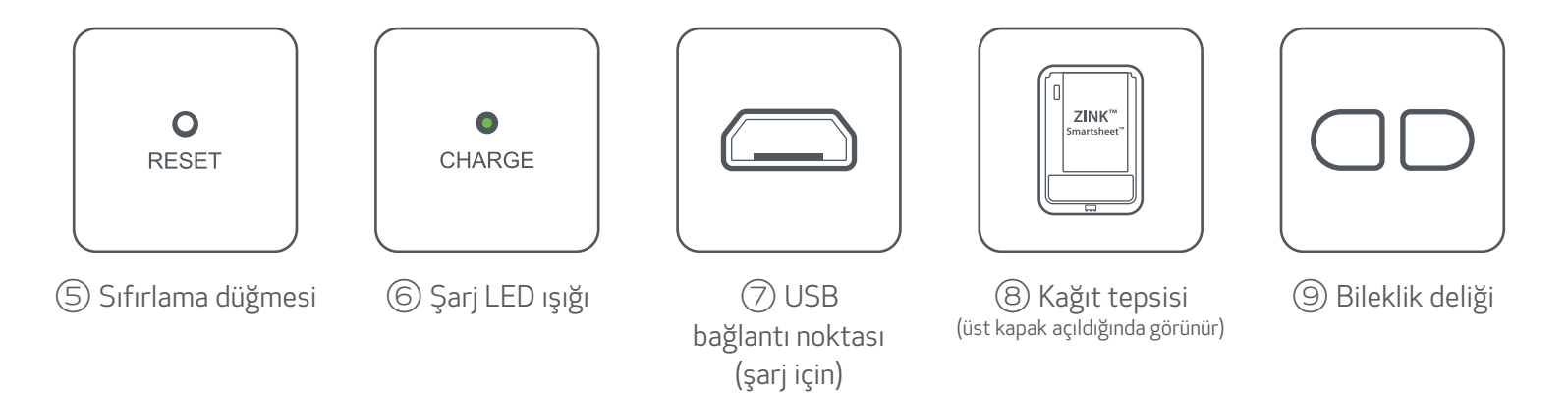

### GÜÇ VE ŞARJ - LED Gösterge Işıkları

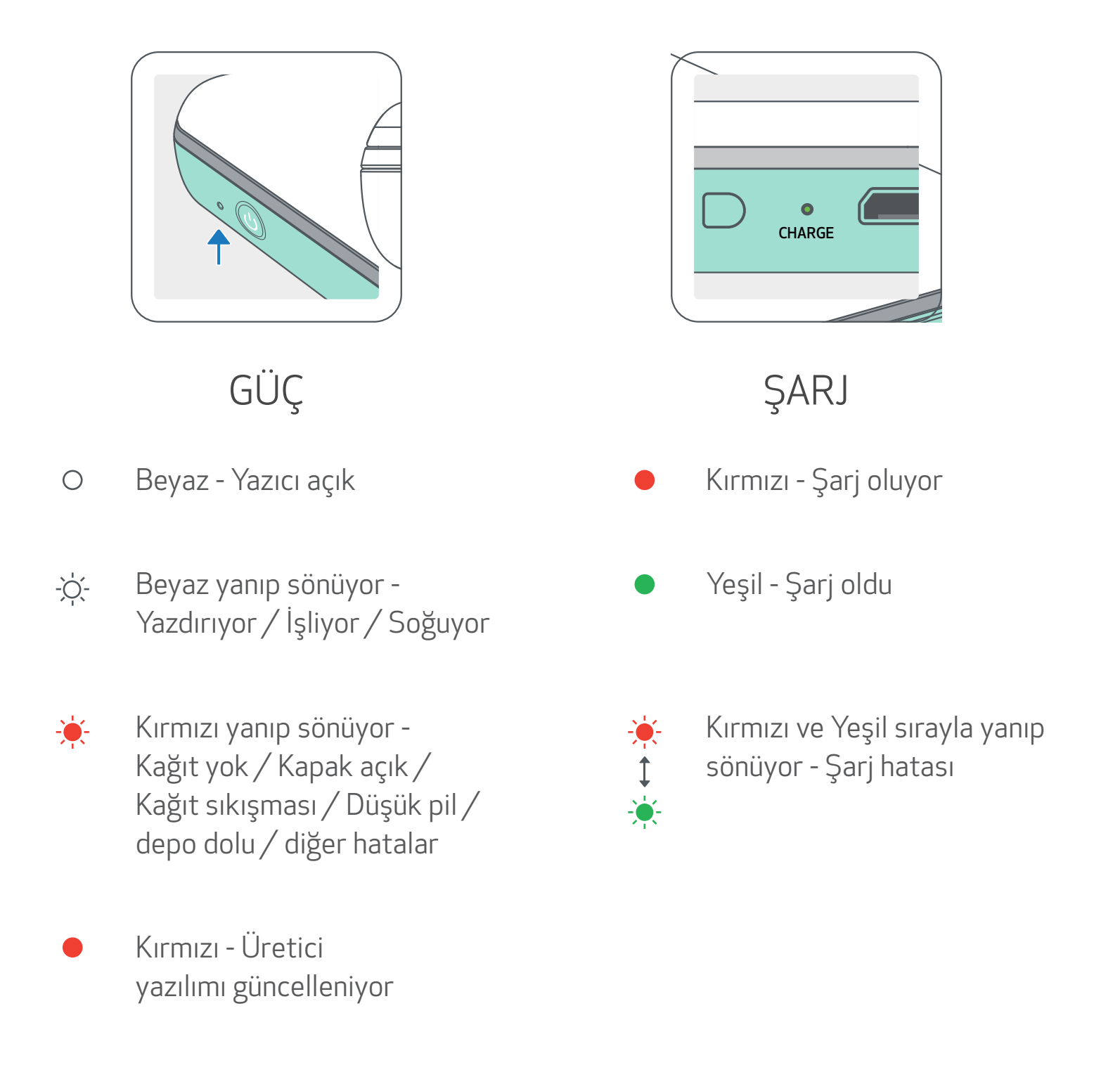

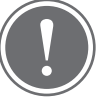

NOT

#### CANON KÜÇÜK YAZICINIZIN BAKIMI

- Ürünü yumuşak, kuru bir bezle temizleyin. Nemli bir bezle veya tiner gibi uçucu sıvılarla temizlemeyin.
- Yazıcınızın içine toz ve diğer partiküllerin girmesini önlemek için üst kapağı kapalı tutun.
- Yazıcınızı 15-32ºC önerilen sıcaklıktaki ve %40-55 bağıl nemdeki bir ortamda

#### kullanın ve bulundurun.

- Yazıcınızın üretici yazılımını güncel tutun. Üretici yazılımınızın yükseltilmesi gerekip gerekmediğini kontrol etmek için Canon Mini Print uygulamasını açın, Ana Menü > Yazıcı Ayarları bölümüne gidin > Bağlı yazıcıyı seçin ve "Üretici Yazılımı Yükseltmesi" öğesine dokunun.
	- -- Kontrol etmeden önce mobil cihazınızın internet bağlantısı olduğundan emin olun. Üretici yazılımını yükseltmeniz/güncellemeniz gerekiyorsa, yazıcınızın şarjının %50 veya daha fazla dolu olması ya da bir güç kaynağına bağlı olması gerekir.
- Canon Mini Print uygulamasının en son sürümünü kullandığınızdan emin olun. Uygulamalarınız otomatik olarak güncellenmiyorsa, uygulama mağazasına giderek güncelleme gerekip gerekmediğini kontrol edin.

### YAZICI KURULUMU

### A) YAZICIYI ŞARJ ETME

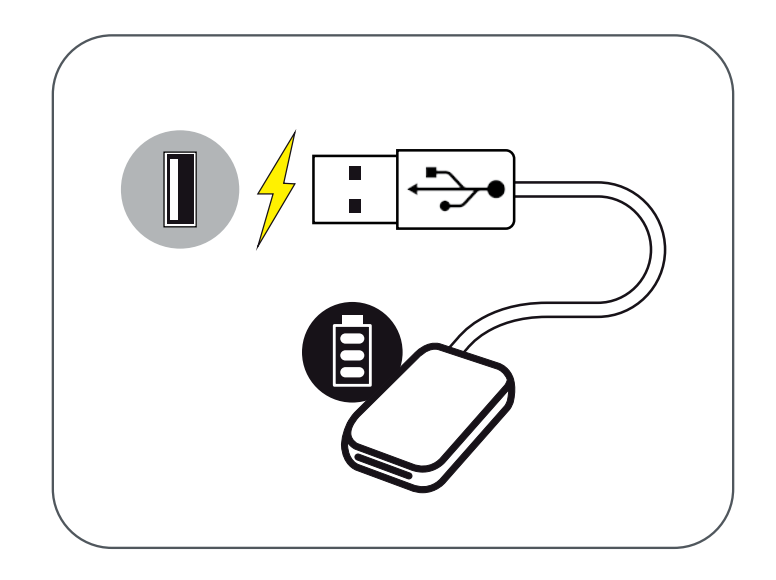

Yazıcı dahili bir pil kullanır. Yazıcıyı kullanmadan önce verilen USB kablosunu kullanarak pili tamamen şarj edin.

①Verilen USB kablosunun küçük olan ucunu Yazıcıya, diğer ucunu da şarj edilebilir USB adaptörüne takın.

②Şarj LED ışığı, cihazın şarj olduğunu göstermek için kırmızı yanacaktır.

③Tamamen şarj olduğunda, şarj LED'i yeşile dönecektir.

-- Çalışma süresi pil durumuna, çalışma durumuna ve çevresel koşullara göre değişiklik gösterebilir.

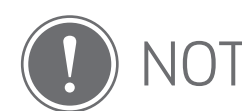

Pil Durumu Simgesi (Uygulamada gösterilir)

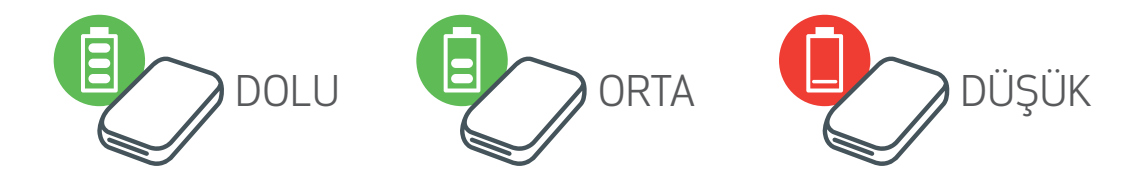

USB Kablosu Hakkında

#### ŞARJ SIRASINDA USB KABLOSUNU DIKKATLI KULLANIN

- Kablonun üzerine ağır bir cisim koymayın.
- USB kablosunu bir ısı kaynağının yakınına koymayın.
- Kabloyu çizmeyin, zedelemeyin, kıvırmayın veya sert bir şekilde çekmeyin.
- Eliniz ıslakken kabloyu prize takmayın veya prizden çıkarmayın.
- Çok yüksek/düşük sıcaklıklardan veya nemden koruyun.
- Şarj ettikten sonra lütfen USB kablosunu güç kaynağından çıkarın.
- Şarj için lütfen cihazla birlikte verilen USB kablosunu kullanın.

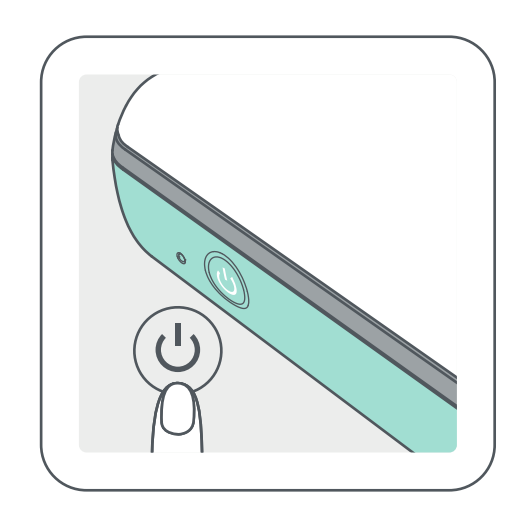

- $\left(1\right)$  LED gösterge ışığı yanana kadar Güç düğmesine (  $\mathbf{\dot{U}}$  ) basılı tutun.
	- -- Yazıcı açılırken LED gösterge yanıp söner.
- LED gösterge sabit bir şekilde beyaz yandığında, yazıcı yazdırmaya hazır olur.

### C) KAĞIT YÜKLEME

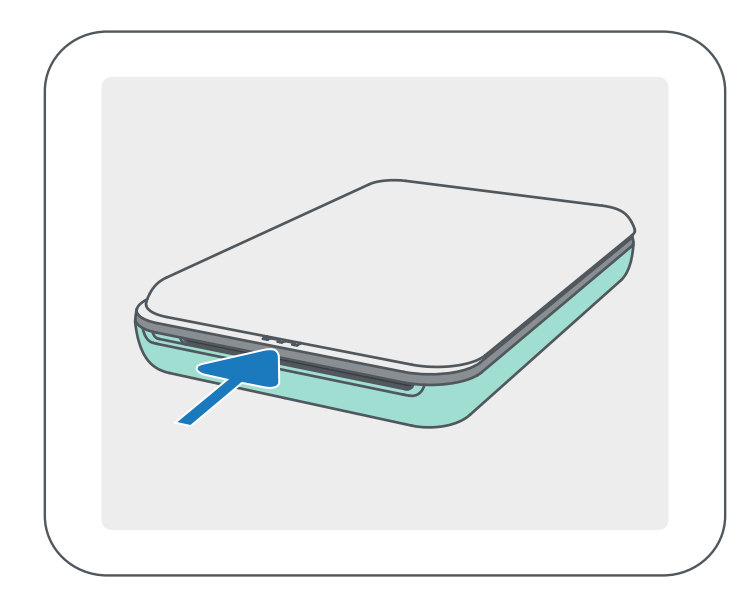

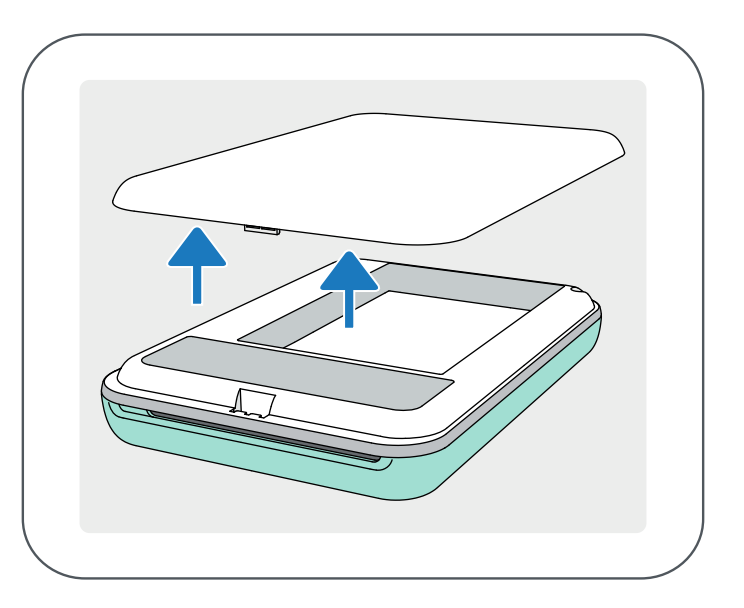

 $(1)$  Üst kapağı ileriye doğru ok yönünde iterek çıkarın.

②Bir fotoğraf kağıdı torbasını açın (10 yaprak + mavi SMART SHEET™).

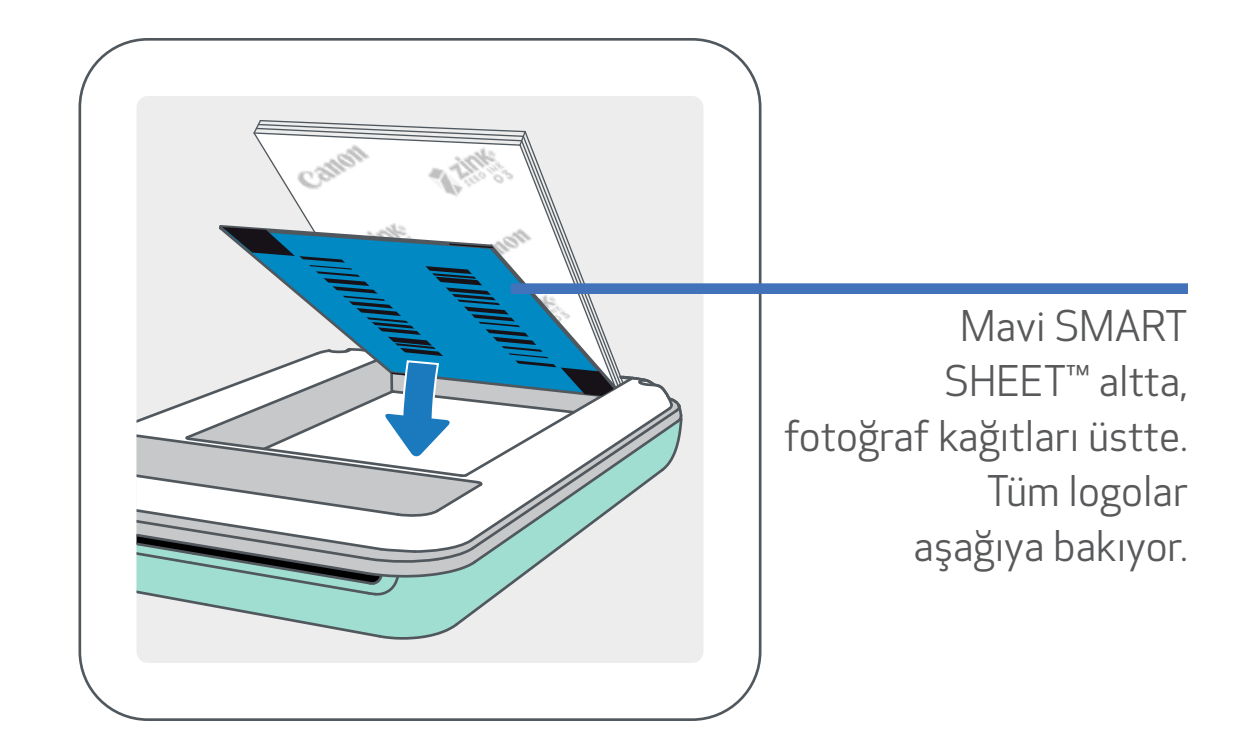

③<sup>10</sup> fotoğraf kağıdı yaprağının tümünü, bir SMART SHEET™ ile birlikte fotoğraf kağıdı bölmesine yerleştirin.

-- Mavi SMART SHEET™ üzerine fotoğraf kağıtlarını koyun ve mavi barkodun ve fotoğraf kağıdı logolarının aşağıya baktığından emin olun.

④Üst kapağı yeniden yazıcıya yerleştirin. Düzgün kapandığında yerine oturacaktır.

-- İlk yazdırma işleminden önce mavi SMART SHEET™ yazıcıya otomatik olarak gönderilir.

NOT

### KAĞIT KULLANIRKEN

- Yalnızca 10 ZINK™ fotoğraf kağıdı yaprağı ve 1 SMART SHEET™ yükleyin. Kağıt sıkışmalarına veya yazdırma hatalarına yol açabileceği için daha fazla kağıt yüklemeyin.
- En iyi yazdırma sonuçları için Canon Zoemini yazıcılarda ZINK™ fotoğraf kağıdı kullanın.

-- Canon Mini Print uygulaması içerisindeki ana menüden "Kağıt Satın Al" öğesine dokunarak ek fotoğraf kağıdı satın alabilirsiniz.

- Kağıt sıkışırsa, kağıt sıkışmasını otomatik olarak gidermek için yazıcıyı KAPATIP AÇIN. Kağıdı çekerek çıkartmayı denemeyin.
- Yazdırma işlemi sırasında fotoğraf kağıdını çekmeyin veya çekiştirmeyin.
- Hasar vermemek veya bükmemek için fotoğraf kağıdını dikkatli tutun.
- Yüklerken kağıdı temiz tutun. Kağıt kirli veya hasarlıysa, kağıt sıkışmasına veya yazdırma hatasına yol açabilir.
- Yazıcınıza kağıt yüklemeye hazır değilseniz, yeni bir kağıt torbası açmayın.
- Fotoğraf kağıdını doğrudan güneş ışığına veya neme maruz bırakmayın.
- Fotoğraf kağıdını, torba üzerinde belirtilmiş önerilen koşulların üzerinde sıcaklığa veya nem oranına sahip bölgelerde bırakmayın. Bu durum yazdırılan fotoğrafın kalitesini düşürebilir.

### SMART SHEET™ HAKKINDA

- Her fotoğraf kağıdı torbasında 10 yaprak fotoğraf kağıdı ve 1 mavi SMART SHEET™ bulunur.
- En iyi yazdırma kalitesi için aynı torbada bulunan SMART SHEET™ ile fotoğraf kağıdını yükleyin. Her SMART SHEET™, içerisinde bulunduğu kağıt torbası için özel olarak ayarlanmıştır.
- SMART SHEET™, ilk yazdırma işleminden önce yazıcıyı temizlemek ve ilgili kağıt torbasının (10 yaprak) yazdırma kalitesini en iyi hale getirmek için otomatik olarak yazıcıya gönderilir.
- SMART SHEET™ kağıdını, torbadaki 10 fotoğraf kağıdı yaprağını tamamen yazdırmadan atmayın. Yazdırma kalitesi beklediğiniz gibi değilse, aynı torbadaki kağıtlar için SMART SHEET™ kağıdını tekrar kullanabilirsiniz. Kalan fotoğraf kağıdının altına, barkodlu tarafı aşağı bakacak şekilde SMART SHEET™ kağıdını kaydırın.
- Başka torbada bulunan bir SMART SHEET™ kağıdını kullanırsanız, yazdırma kalitesi düşebilir.

8

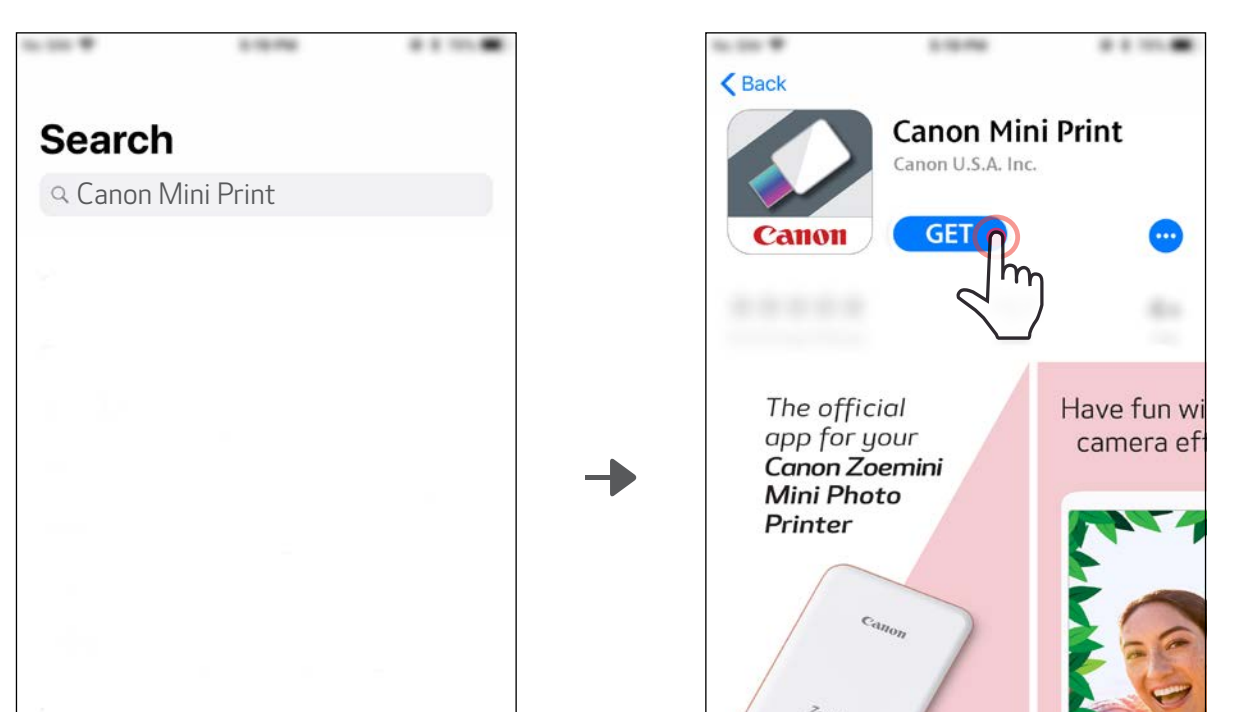

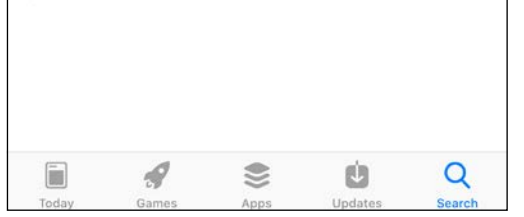

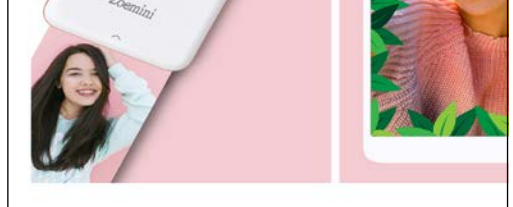

### UYGULAMAYI YÜKLEME

### SEÇENEK①

### UYGULAMA MAĞAZALARINDA "Canon Mini Print" UYGULAMASINI ARAMA

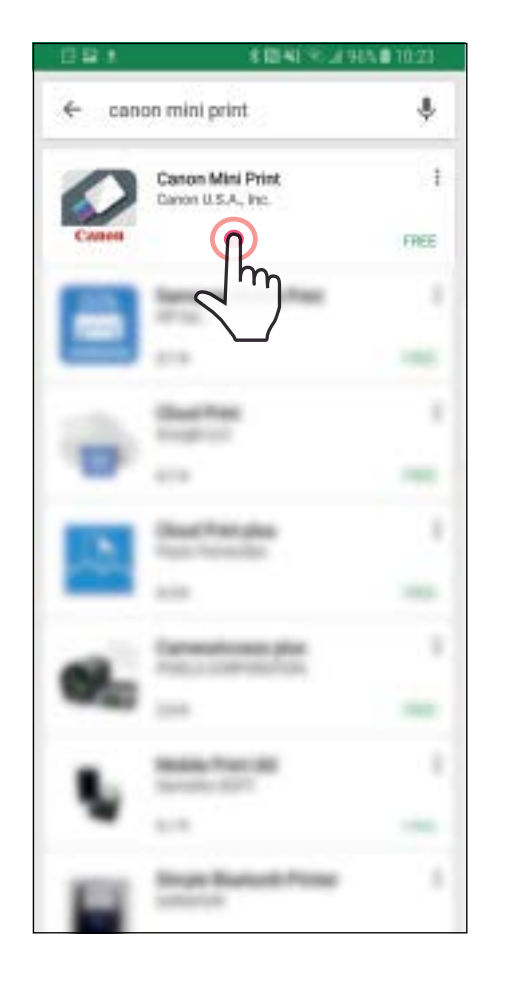

Android™ için - Google Play™ üzerinden

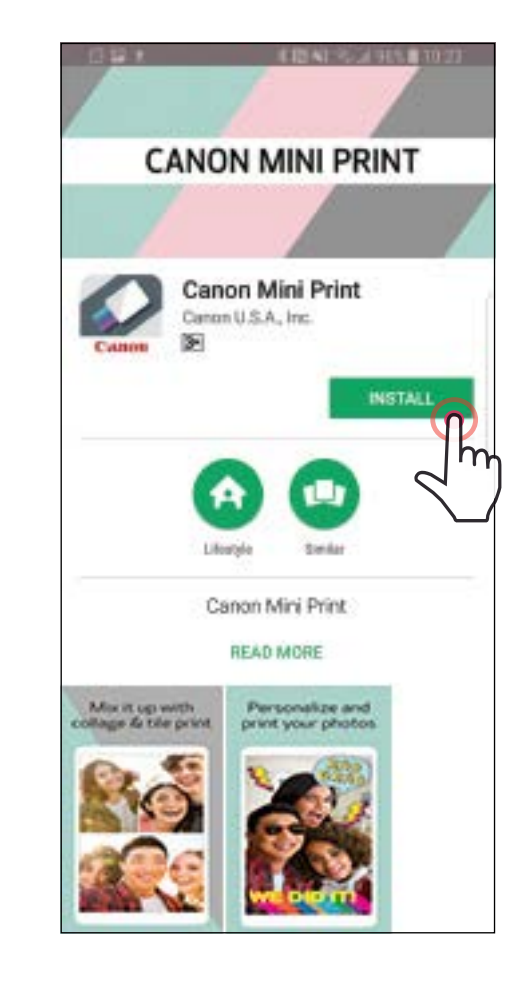

#### iOS® için - App Store® üzerinden

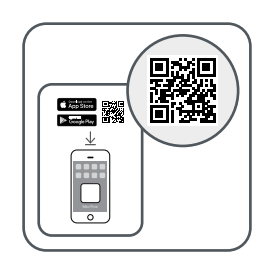

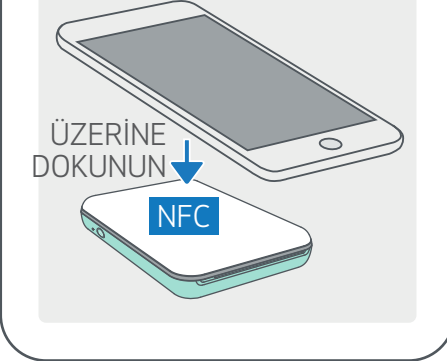

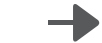

### SEÇENEK②

#### QR KODUNU KULLANMA - "Hızlı Başlangıç Kılavuzu" İÇERISINDE YER ALAN QR KODUNU TARATMA

### SEÇENEK③

Cihazınızın tarayıcısından https://app.canonminiprint.com/ ADRESİNE GİDİN

> SEÇENEK④ Android İçin NFC'YI KULLANMA

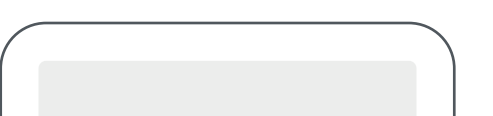

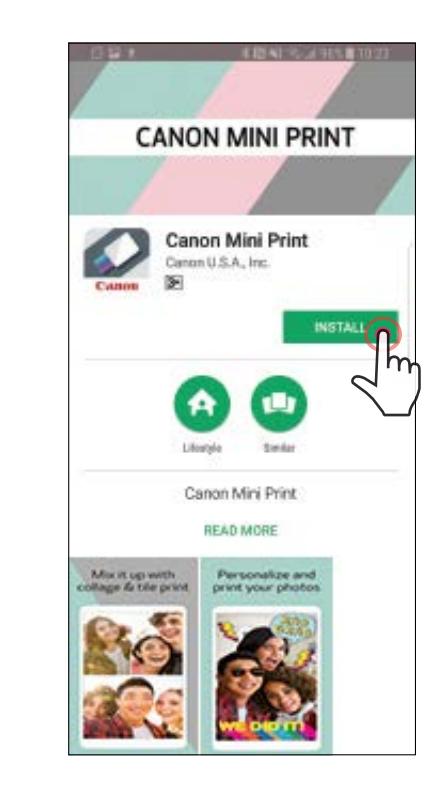

Android için iOS için

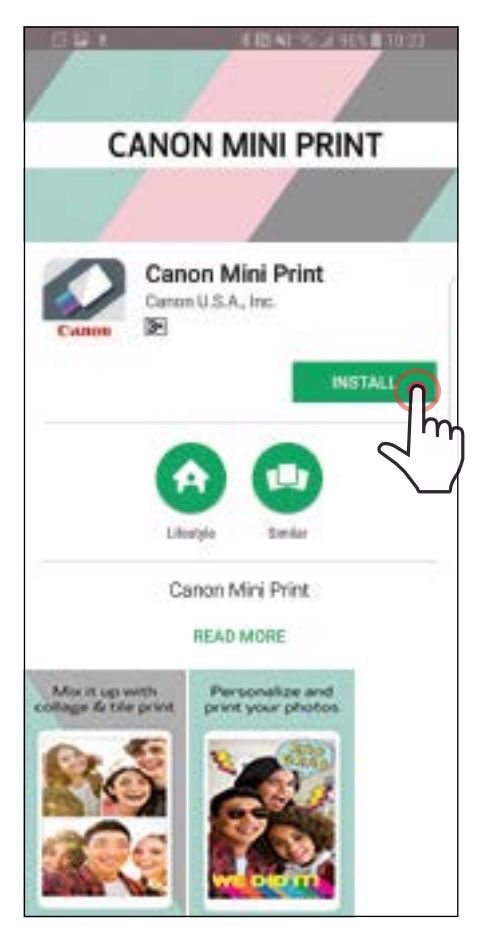

 $\zeta$  Back **Canon Mini Print** Canon U.S.A. Inc. **GET** Panon The official Have fun w app for your camera ef Canon Zoemini **Mini Photo** Printer

## MOBİL CİHAZ İLE CANON MINI YAZICIYI EŞLEŞTİRME

#### Android ile Eşleştirme

①LED gösterge ışığı yanana kadar Güç düğmesine basılı tutarak yazıcıyı açın.

Yazıcıyla eşleştirmek için mobil cihazınızın "Ayarlar" kısmından Bluetooth'u etkinleştirin.

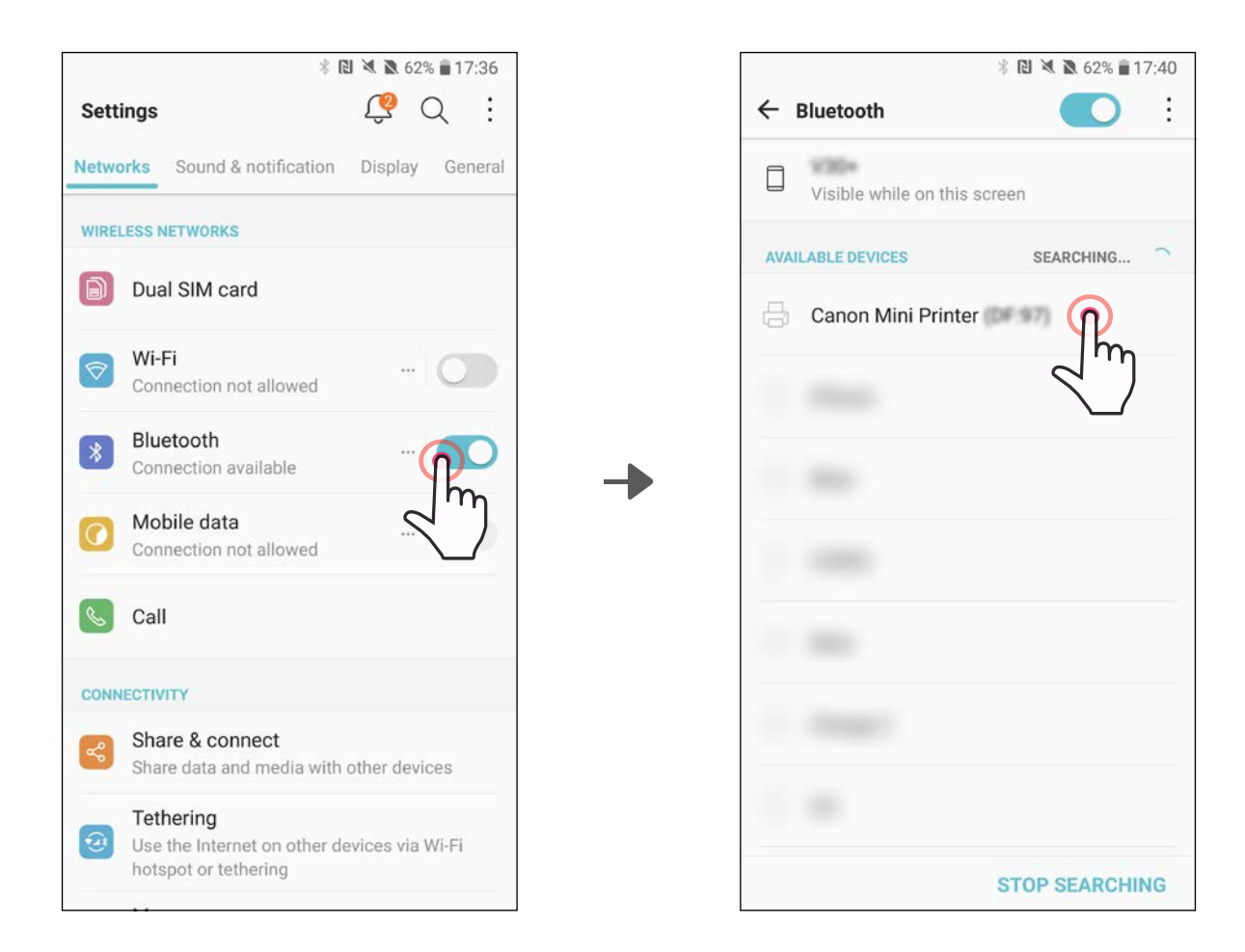

③SEÇENEK A - Yazıcıyı uygulamaya ekleme. Sağ üst kısımdaki simgeye dokunun ve yazıcınızı seçin.

Bağlantı kurulduğunda simge pil seviyesini göstermek için değişecektir.

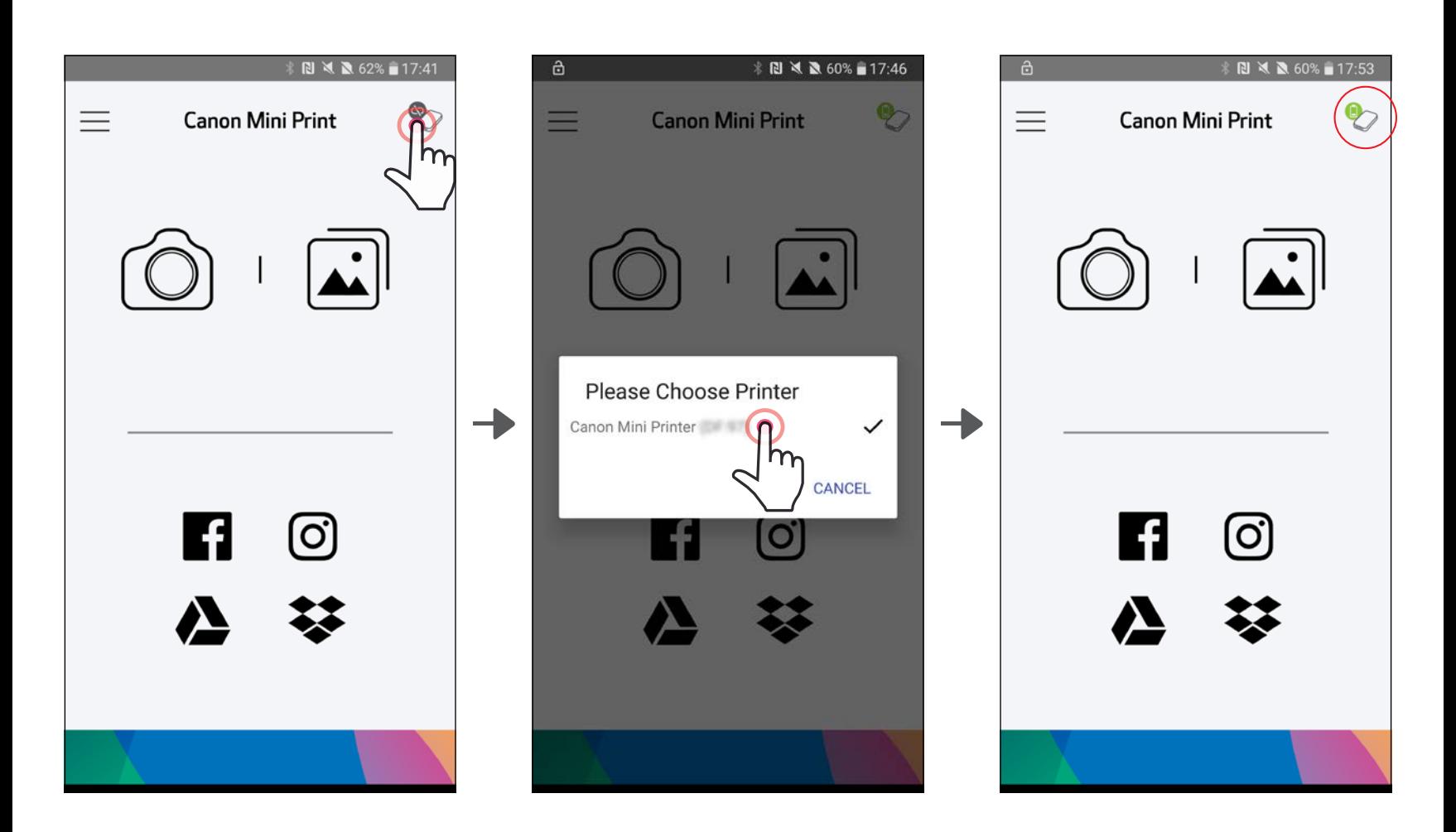

11

③SEÇENEK B - Yazıcıyı uygulamaya ekleme. Ana menüdeki "Yazıcı Ayarları" kısmına gidin, "Yazıcı Ekle" öğesine dokunun ve yazıcınızı seçin.

Yazıcınız "Yazıcılar" listesinde görünecek ve bağlantı kurulduğunda simge pil seviyesini göstermek için değişecektir.

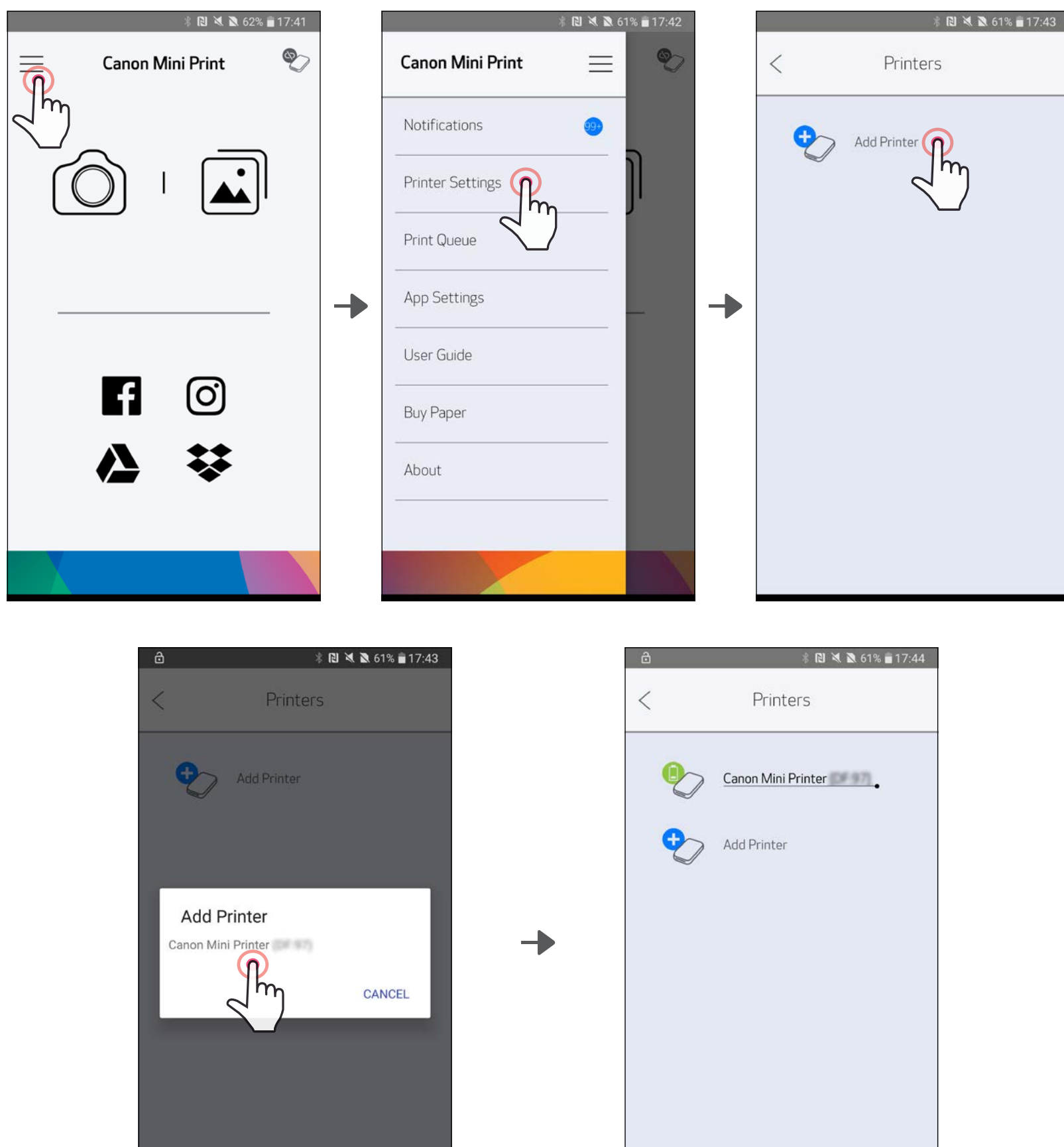

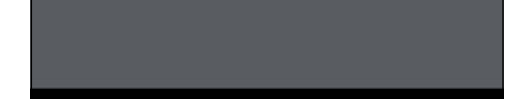

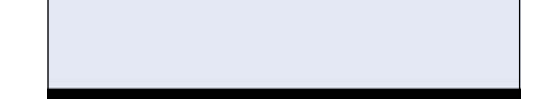

### iOS ile Eşleştirme

①LED gösterge ışığı yanana kadar Güç düğmesine basılı tutarak yazıcıyı açın.

②Yazıcıyla eşleştirmek için mobil cihazınızın "Ayarlar" kısmından Bluetooth'u etkinleştirin.

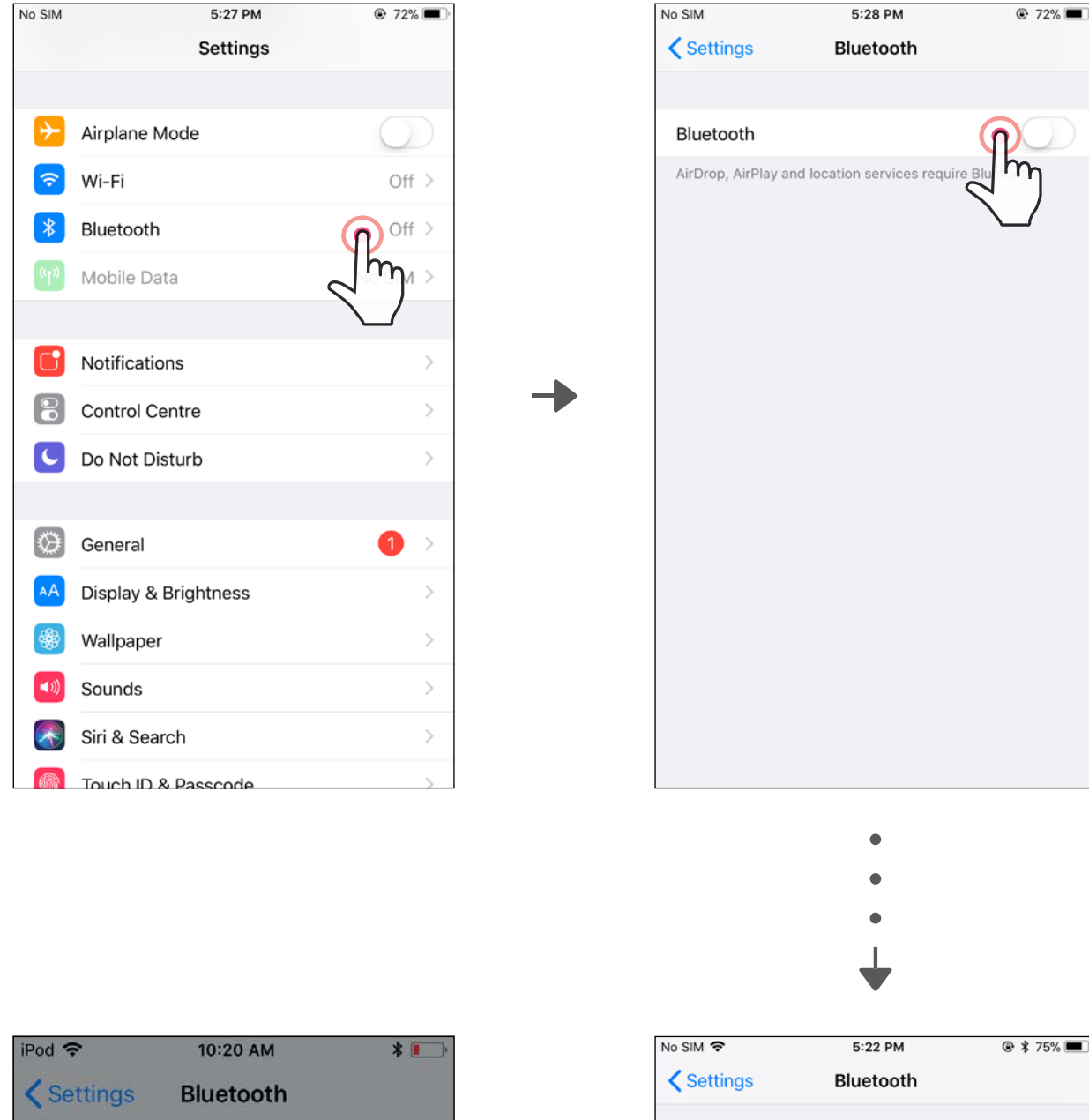

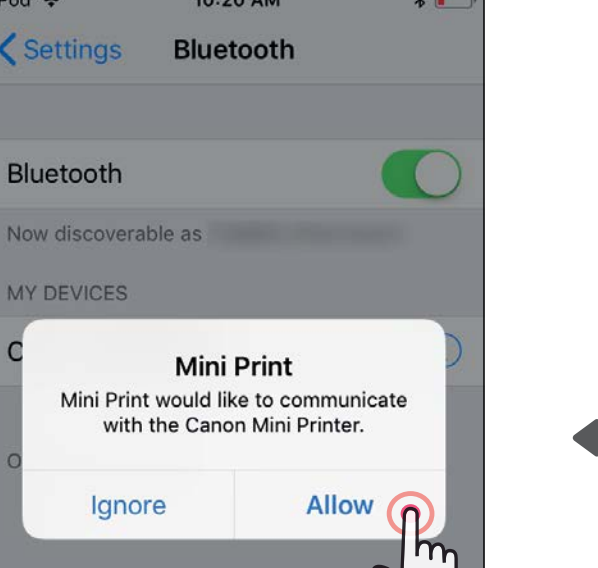

 $\mathsf{C}$ 

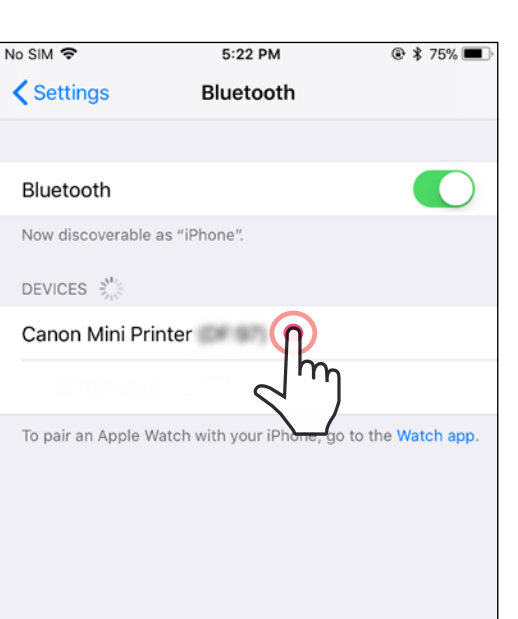

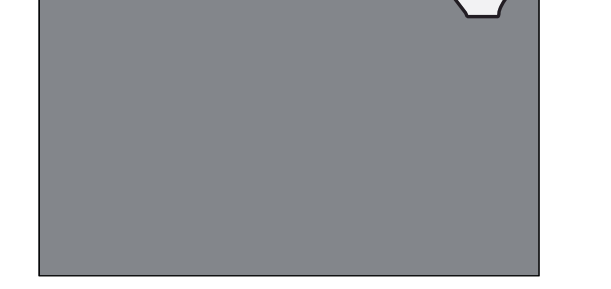

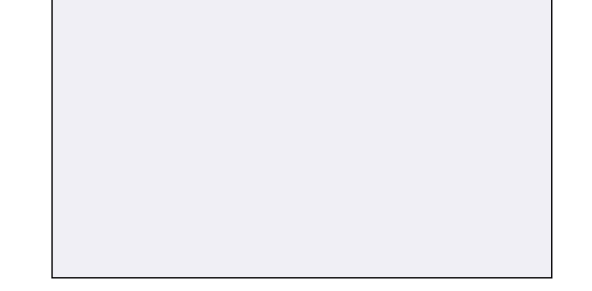

③SEÇENEK A - Yazıcıyı uygulamaya ekleme. Sağ üst kısımdaki simgeye dokunun ve yazıcınızı seçin.

Bağlantı kurulduğunda simge pil seviyesini göstermek için değişecektir.

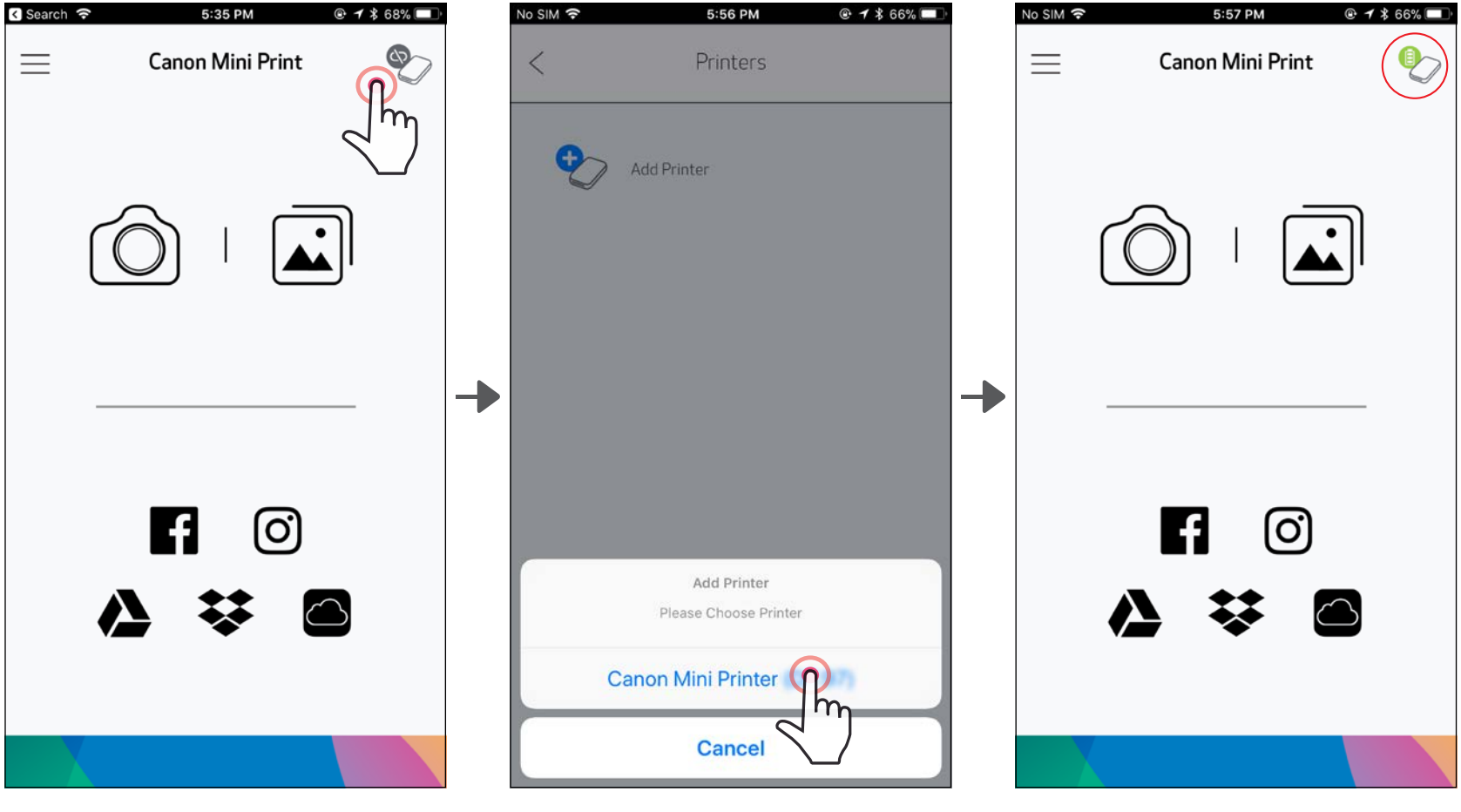

 $\overline{\phantom{a}}$  VEYA $\overline{\phantom{a}}$ 

③SEÇENEK B - Yazıcıyı uygulamaya ekleme. Ana menüdeki "Yazıcı Ayarları" kısmına gidin, "Yazıcı Ekle" öğesine dokunun ve yazıcınızı seçin.

Yazıcınız "Yazıcılar" listesinde görünecek ve bağlantı kurulduğunda simge pil seviyesini göstermek için değişecektir.

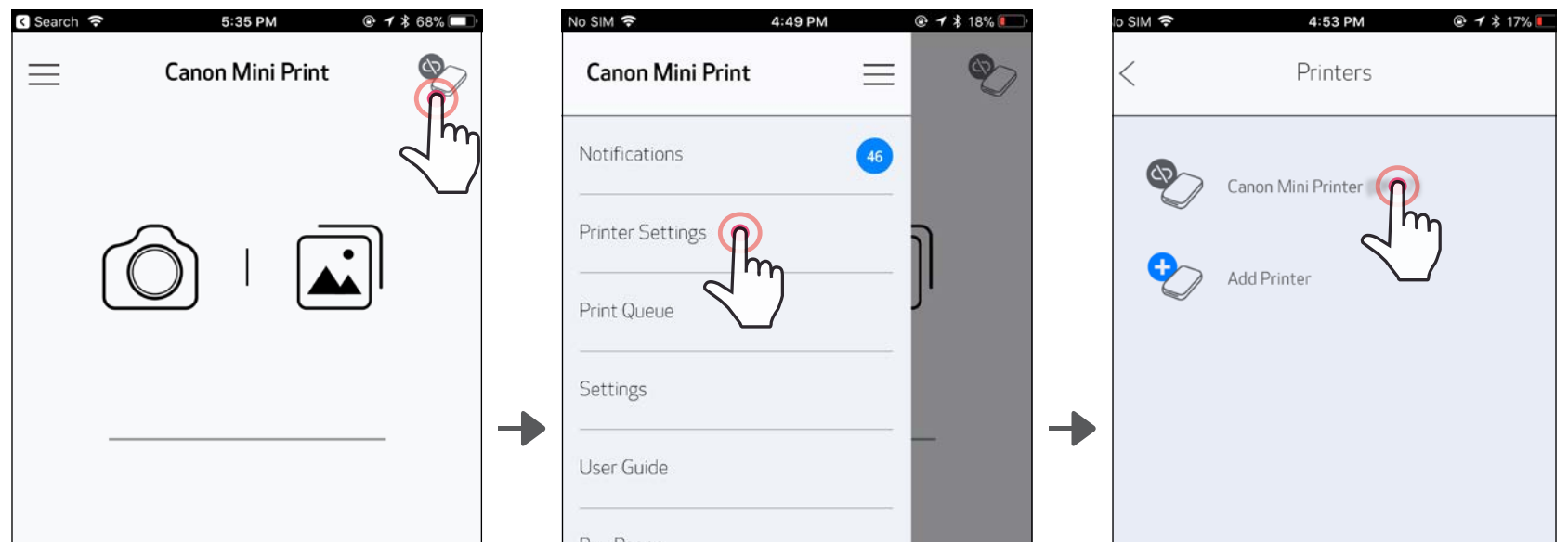

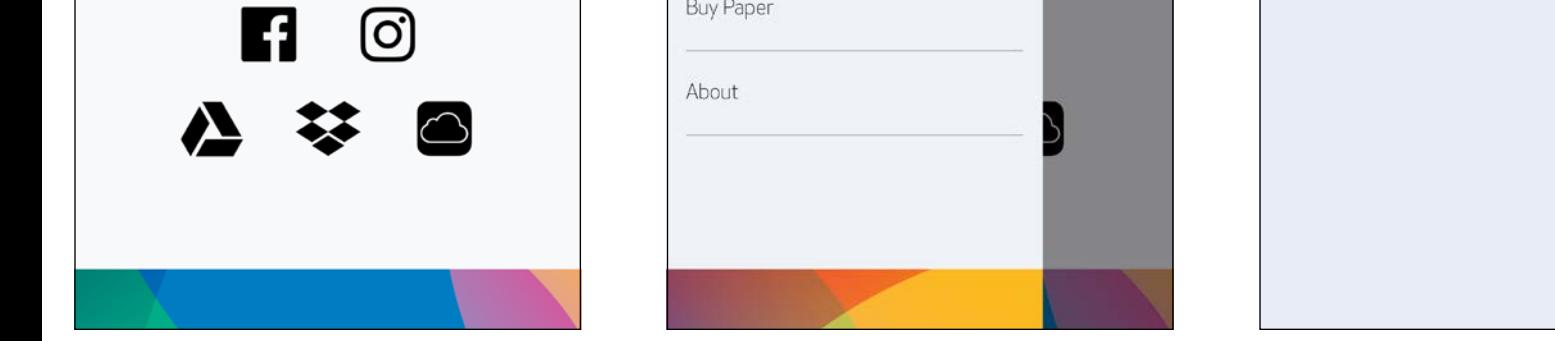

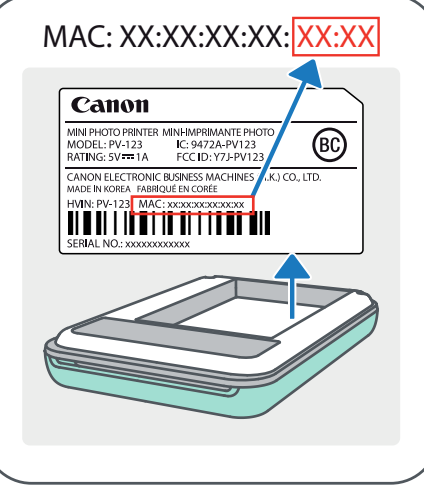

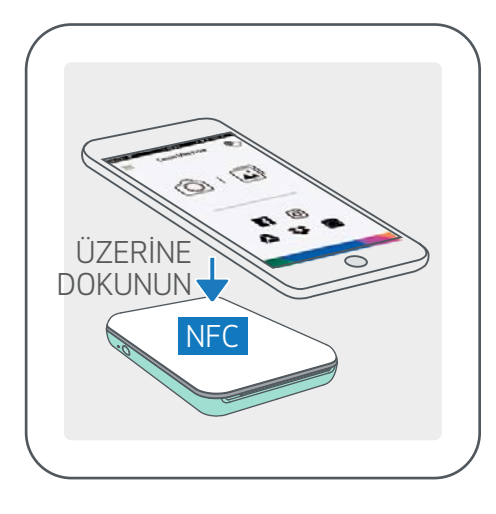

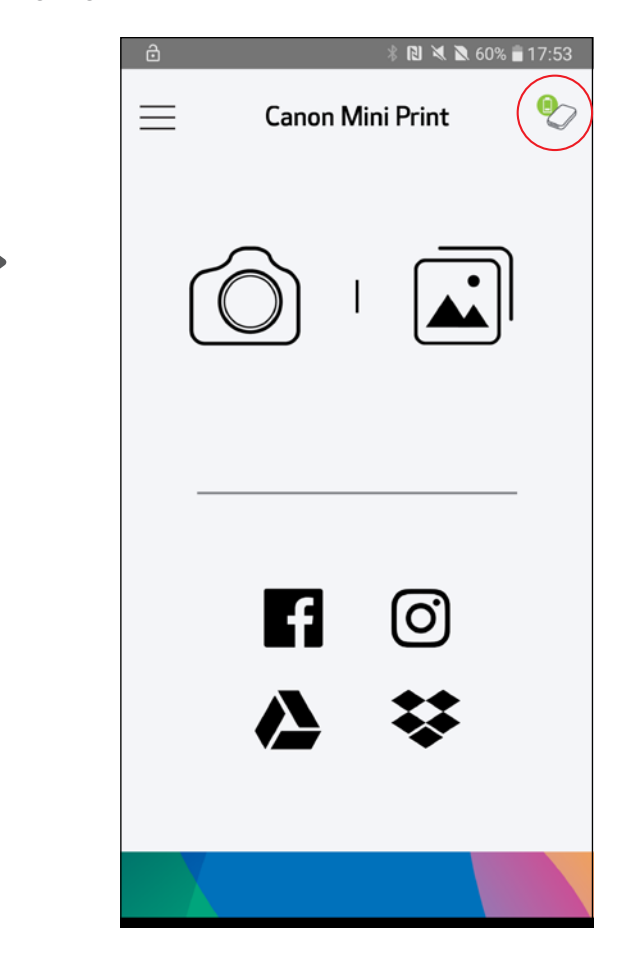

### Android ile Eşleştirme (NFC ile)

- ①Mobil cihazınızda NFC ve Bluetooth'un etkinleştirildiğinden emin olun.
- ②Canon Mini Print uygulamasını açın.
- ③Mobil cihazınızı yazıcının üzerine koyun.
- ④Yazıcı otomatik olarak mobil cihazla eşleşecektir.

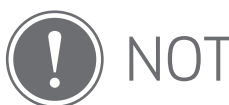

Yazıcı Durumu Simgesi (Uygulamada gösterilir)

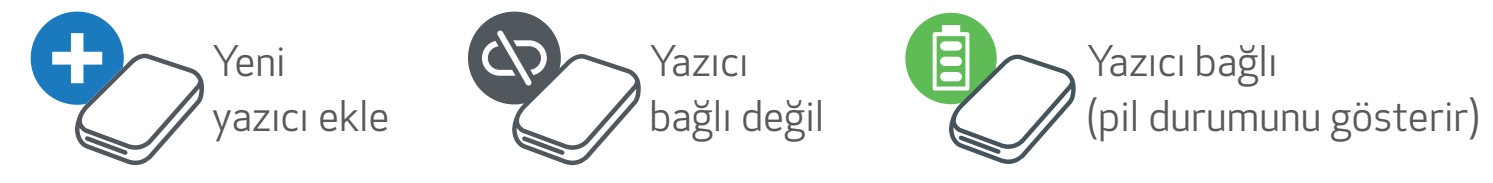

#### Eşleştirme Hakkında

- Bir yazıcı yalnızca tek bir iOS/Android cihazıyla eşleştirilebilir.
- Bir iOS/Android cihazı birden fazla yazıcıya bağlanabilir. *Ek bir yazıcıyla eşleştirmek için Ana Menü'deki Yazıcı Ayarları kısmına gidip "Yazıcı Ekle" öğesine dokunun.*
- "Canon Mini Printer (xx:xx)" adlı yazıcıyı aratın ve eşleştirin. Yazıcının üzerindeki çıkartmada yer alan MAC numarasının (xx:xx) son 4 rakamının eşleştiğinden emin olun.
- Ortama bağlı olarak Bluetooth arama ve aktarma işlemi başarısız olabilir. Mobil cihazınızdaki Bluetooth durumunu kontrol edip tekrar deneyin.

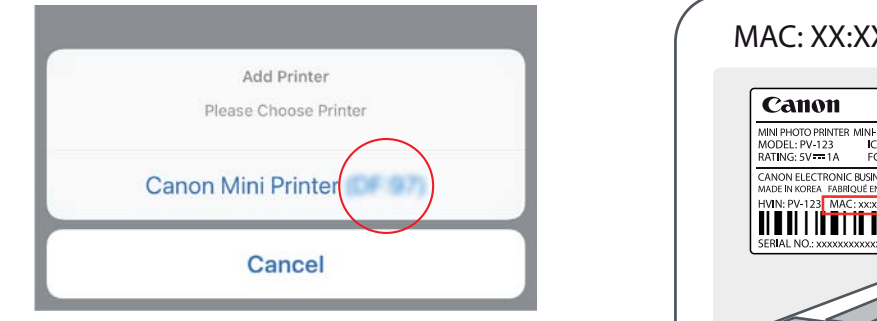

## KULLANICI ARABIRIMI

#### ANA EKRAN

#### ANA MENÜ

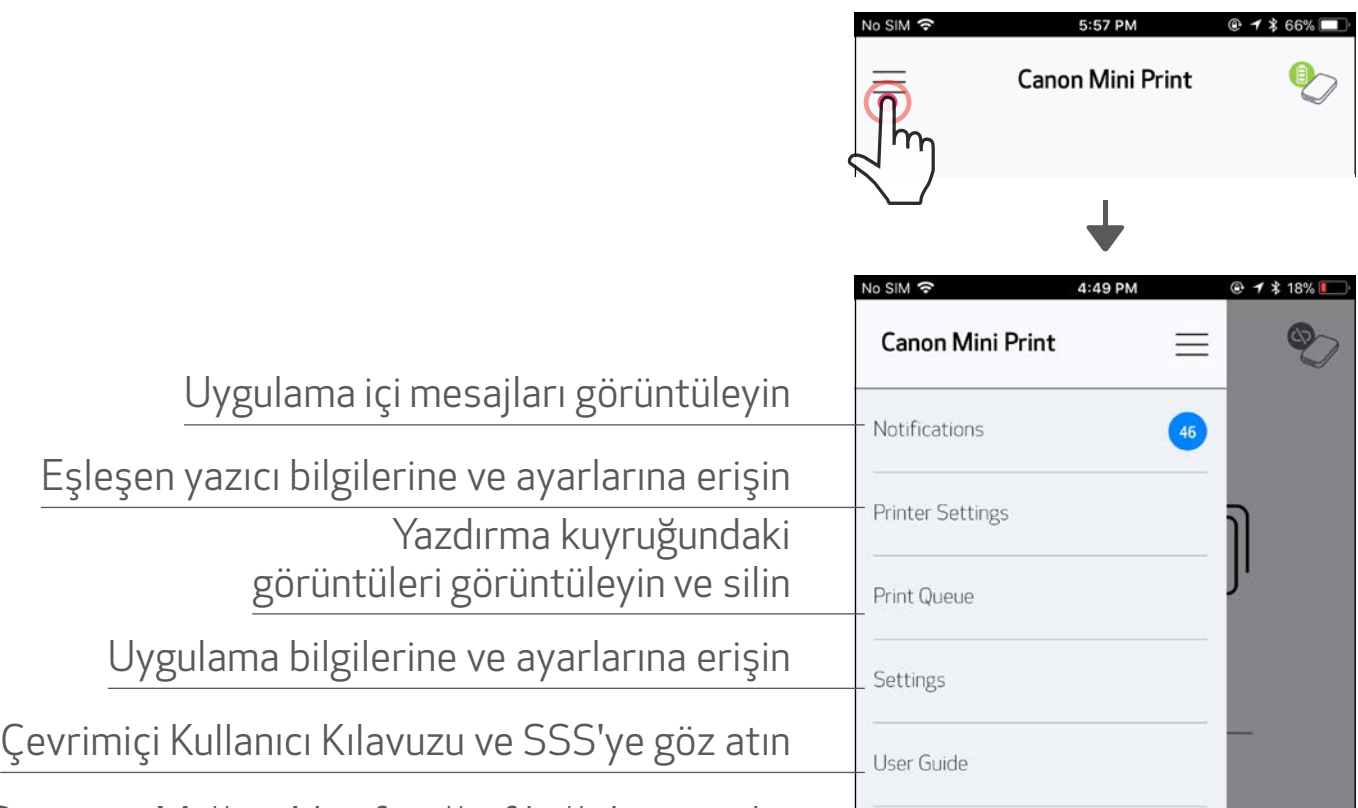

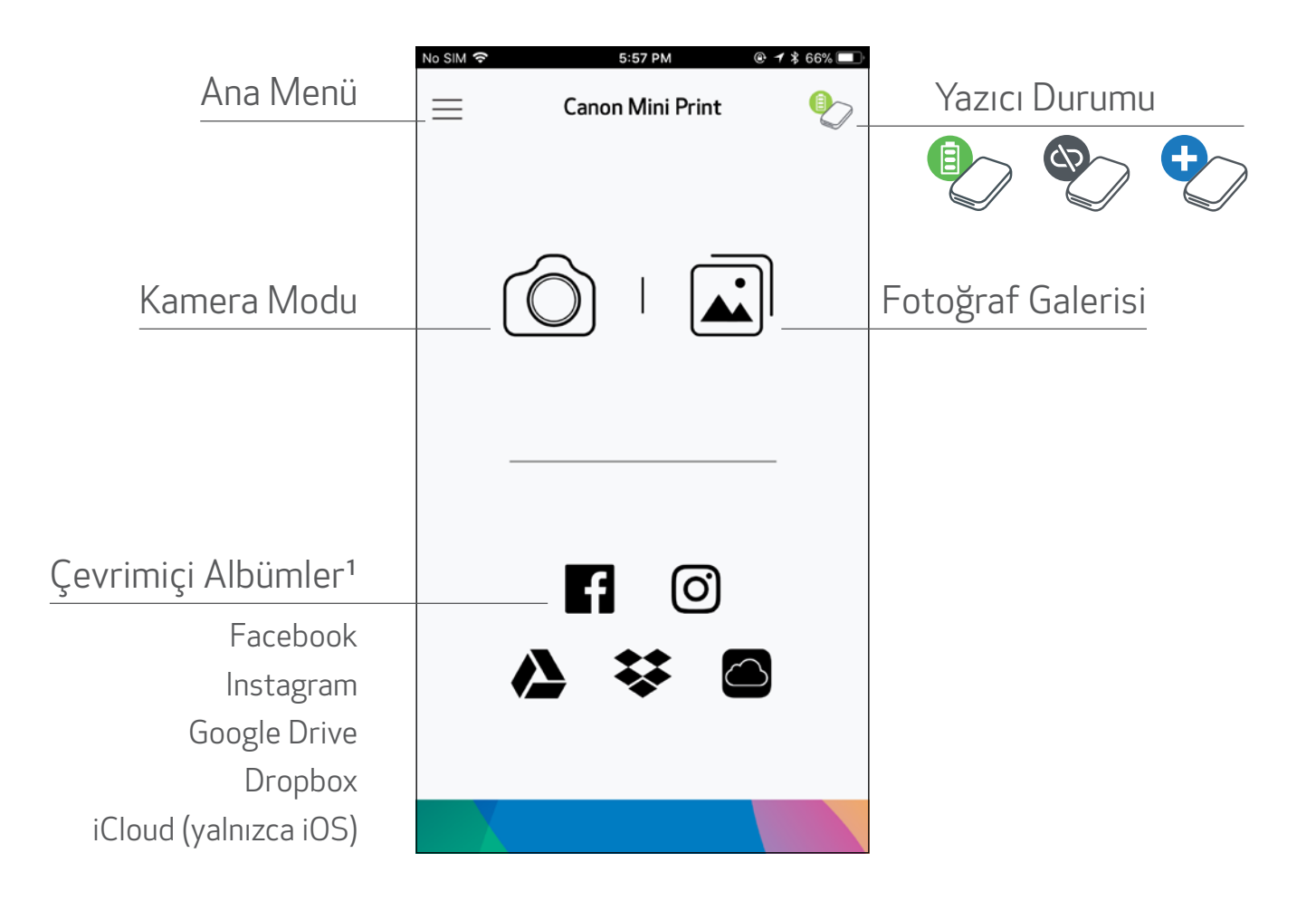

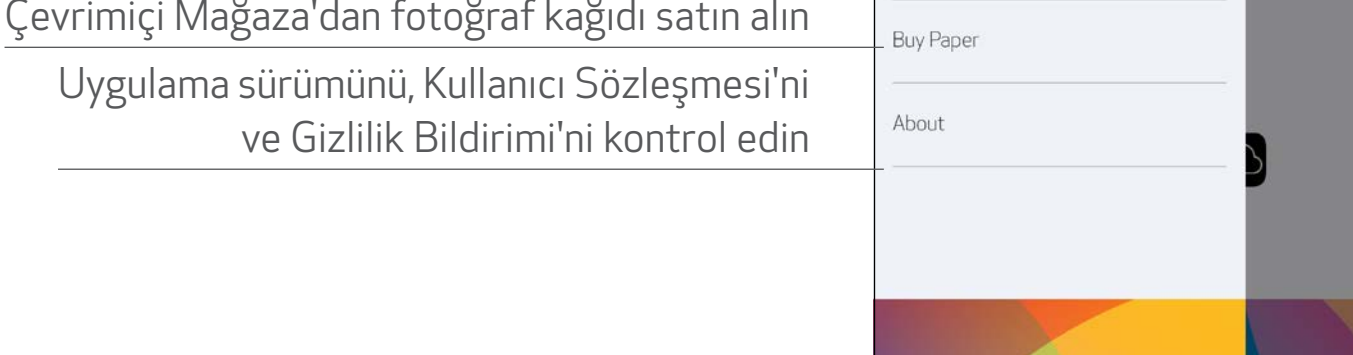

Uygulama deneyimi, özellikler ve kullanılabilir Çevrimiçi Albümler cihazınıza ve bölgenize göre değişiklik gösterebilir.

1) İnternet Bağlantısı Gereklidir. Kullanmak için aktif sosyal medya veya bulut hesapları gerekir. <sup>16</sup>

 $\textcircled{1}$  Fotoğraf çekmek için Ana Ekran'da  $\textcircled{1}$  simgesine dokunun. (İsteğe bağlı olarak efektli fotoğraflar çekmek için en alttaki simgelere dokunun.)

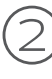

②Fotoğraf çektikten sonra Yazdırma, Düzenleme, Paylaşma veya Kaydetme seçeneklerini kullanabilirsiniz.

③Yazdırmak için [ ] simgesine dokunun.

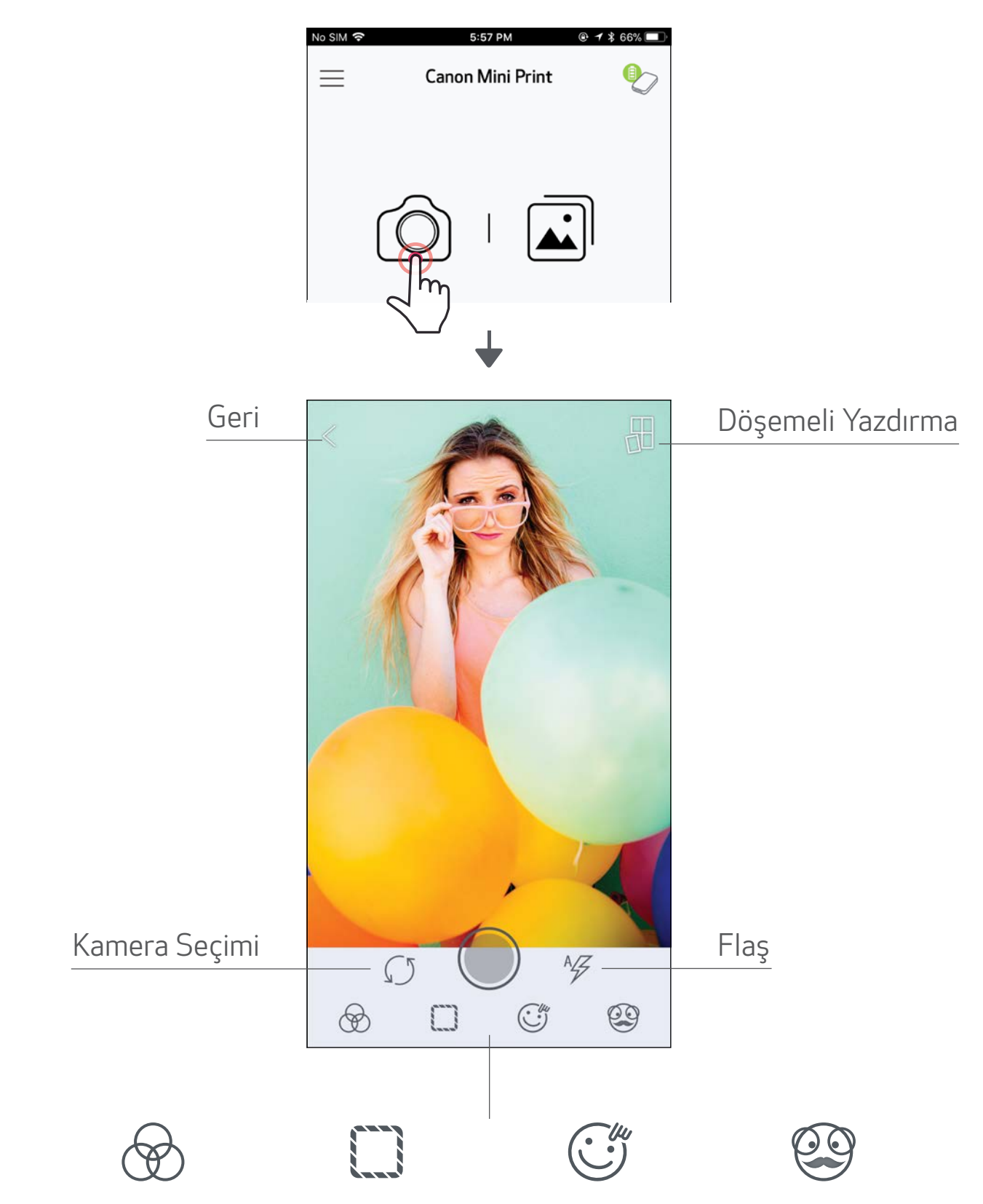

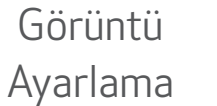

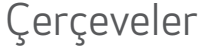

#### Çerçeveler Yüz Filtresi\* AR Live Filtresi\*

\* Görüntüde yüz tespiti gerekir 17

### FOTOĞRAF GALERISI

Fotoğraf Galerisi'nde fotoğraflar arasında klasörlere veya takvime göre galeri görünümünde gezinebilirsiniz.

 $\left(1\right)$  Fotoğraf Galerisi'ni görüntülemek için Ana Ekran'da [ $\fbox{\textbf{1}}$ ] simgesine dokunun.

②Fotoğrafı seçtikten sonra Yazdırma, Düzenleme, Paylaşma veya Kaydetme seçeneklerini kullanabilirsiniz.

3 Yazdırmak için  $\left[\begin{array}{c} \Box \end{array}\right]$  simgesine dokunun.

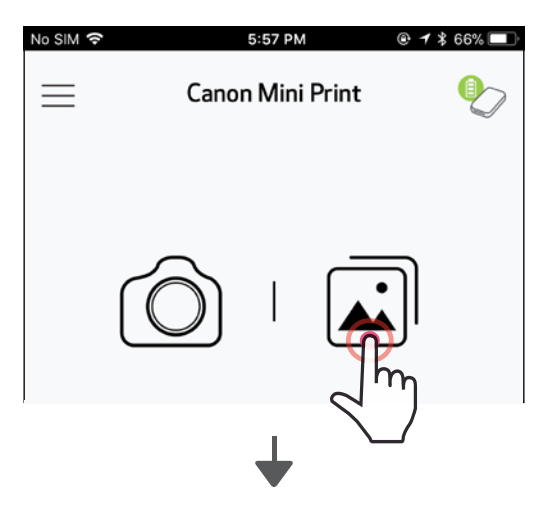

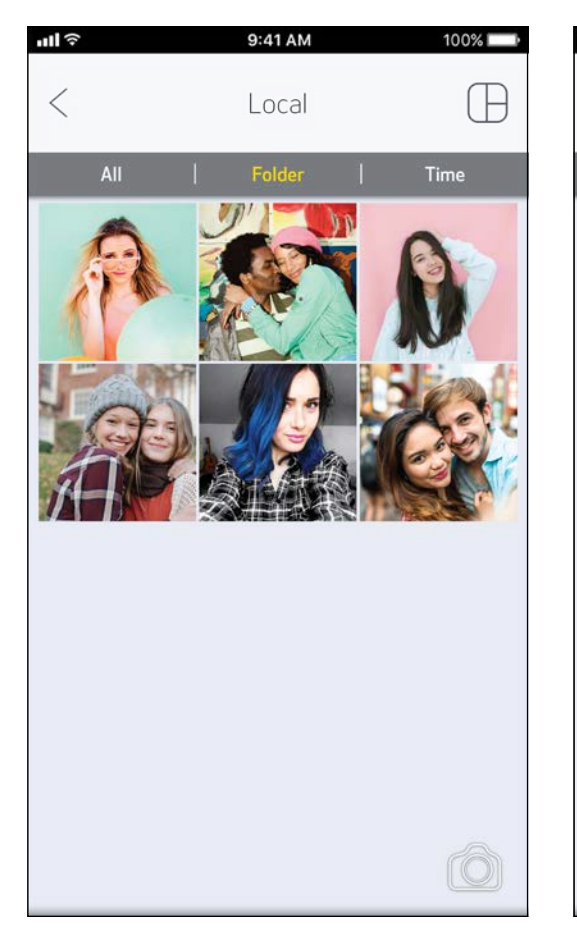

Tüm Fotoğraflar - Galeri Klasör Görünümü Takvim Görünümü

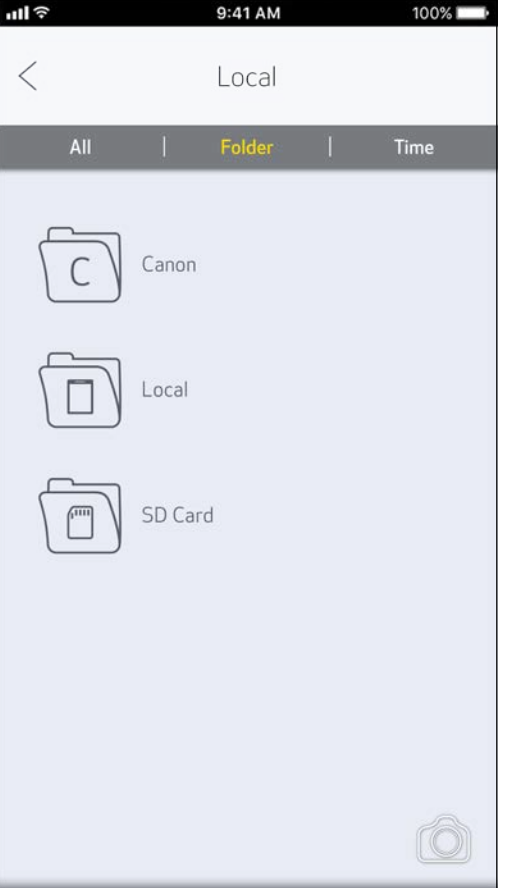

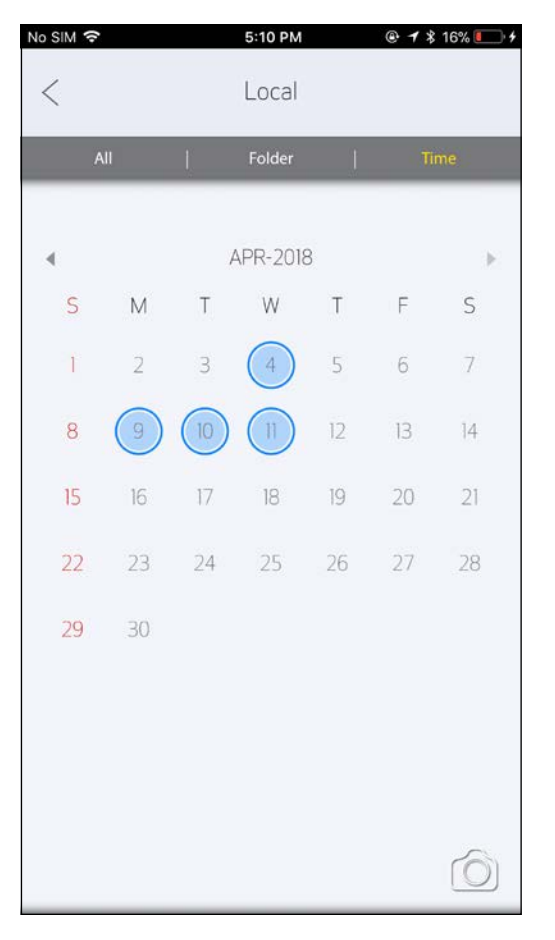

### FOTOĞRAF YAZDIRMA

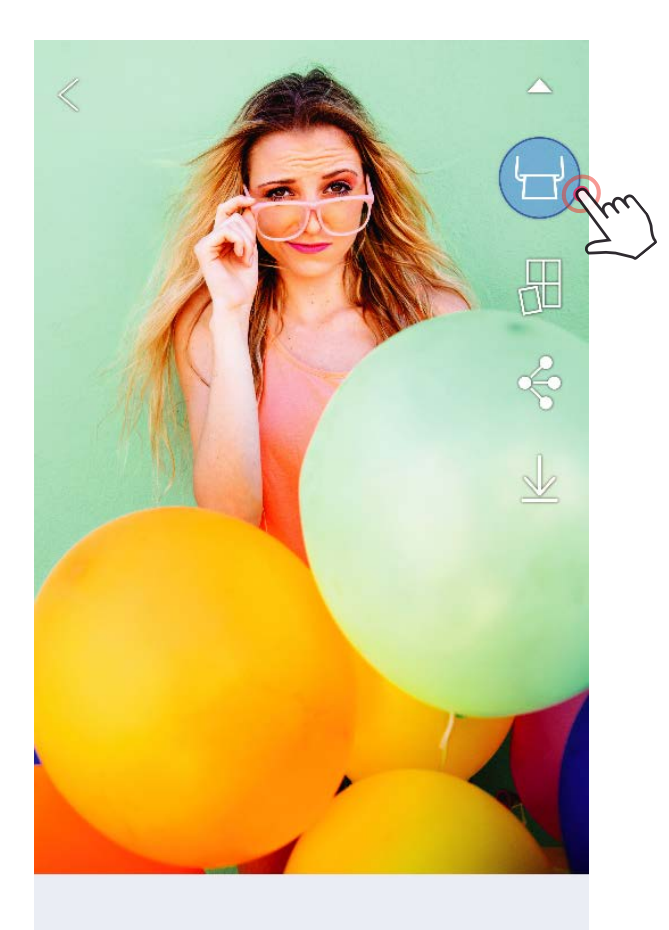

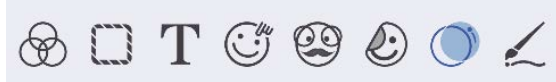

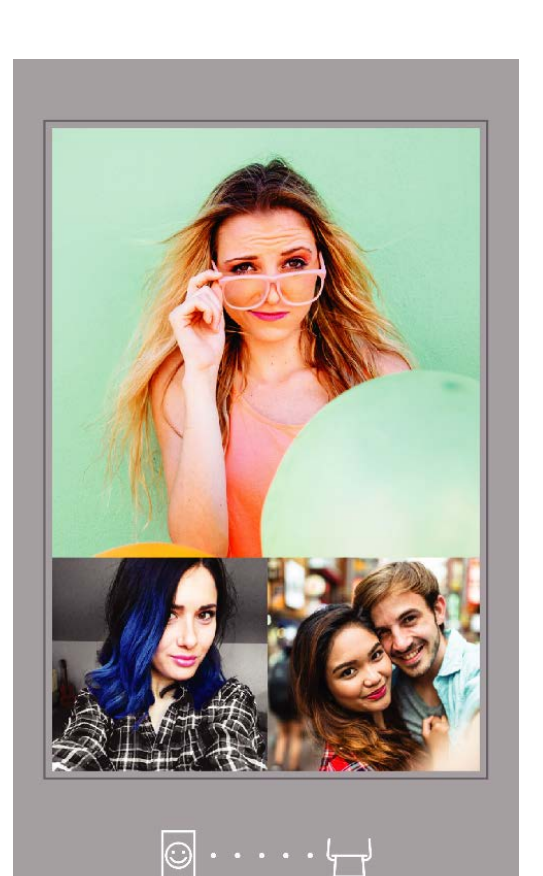

Hazır olduğunuzda,

#### Yazıcıya Gönderme Yazdırma

fotoğrafınızı yazdırmak için  $\left[\begin{array}{c} \Box \end{array}\right]$ simgesine dokunun.

*Yazıcının açık ve eşleşmiş/bağlanmış olduğundan emin olun.*

②Görüntünüzün Yazdırılması için Yazıcıya Gönderildiğini gösteren bir ilerleme ekranı çıkacaktır.

*Güç LED ışığı beyaz yanıp sönecektir, yazdırma işlemi tamamlanmadan çıkış yapmayın veya uygulamayı kapatmayın.*

*Yazdırma Kuyruğu hakkında not: Bir yazdırma işi gönderdiğinizde, yazıcınız açık veya bağlı değilse, görüntünüz Yazdırma Kuyruğu'nda tutulur. Yazdırma işini kuyruktan çıkarmak için yazıcınızı açın ve yeniden bağlayın, kuyruğunuzdaki görüntüleri yazdırmak isteyip istemediğiniz sorulacaktır. Kuyruktaki görüntüleri görüntülemek veya silmek için Ana Menü > Yazdırma Kuyruğu bölümüne gidin.*

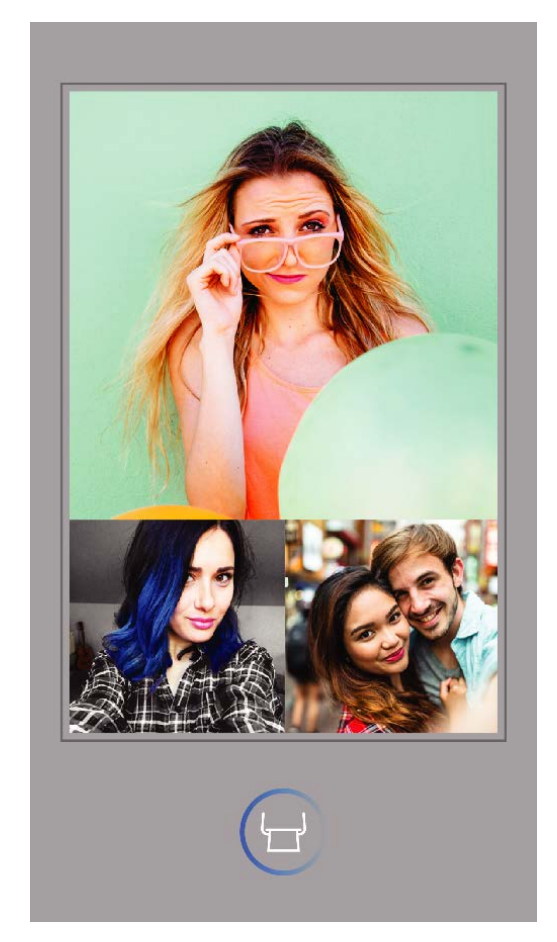

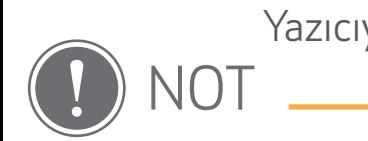

- Mobil cihazlarda renkleri göstermek için kullanılan "ekran teknolojisi", kağıt üzerine renk yazdırmak için kullanılan "yazdırma teknolojisinden" (termal transfer yazdırma) farklı olduğundan, yazdırılan görüntü ile asıl görüntü arasında farklılık ortaya çıkabilir.
- Yazdırma sırasında veya kağıt sıkıştığında kağıdı zorla çekerek çıkartmayın.
- Yazdırma sırasında üst kapağı açmayın. Bu, yazdırma kalitesini etkileyebilir.
- Yazıcının titremesi veya sallanması durumunda, fotoğraf yazdırma kalitesi etkilenebilir.

### FOTOĞRAFLARI DÜZENLEME

Filtreler, çıkartmalar, metinler ve diğer düzenleme seçenekleriyle görüntünüzü özelleştirebilirsiniz.

①Ekranınızın alt kısmındaki çubukta yer alan simgelere dokunun.

- ②İstediğiniz gibi özelleştirin!
- ③Ekrandan çıkmadan önce değişikliklerinizi Kaydetmeyi, Paylaşmayı veya Yazdırmayı unutmayın.

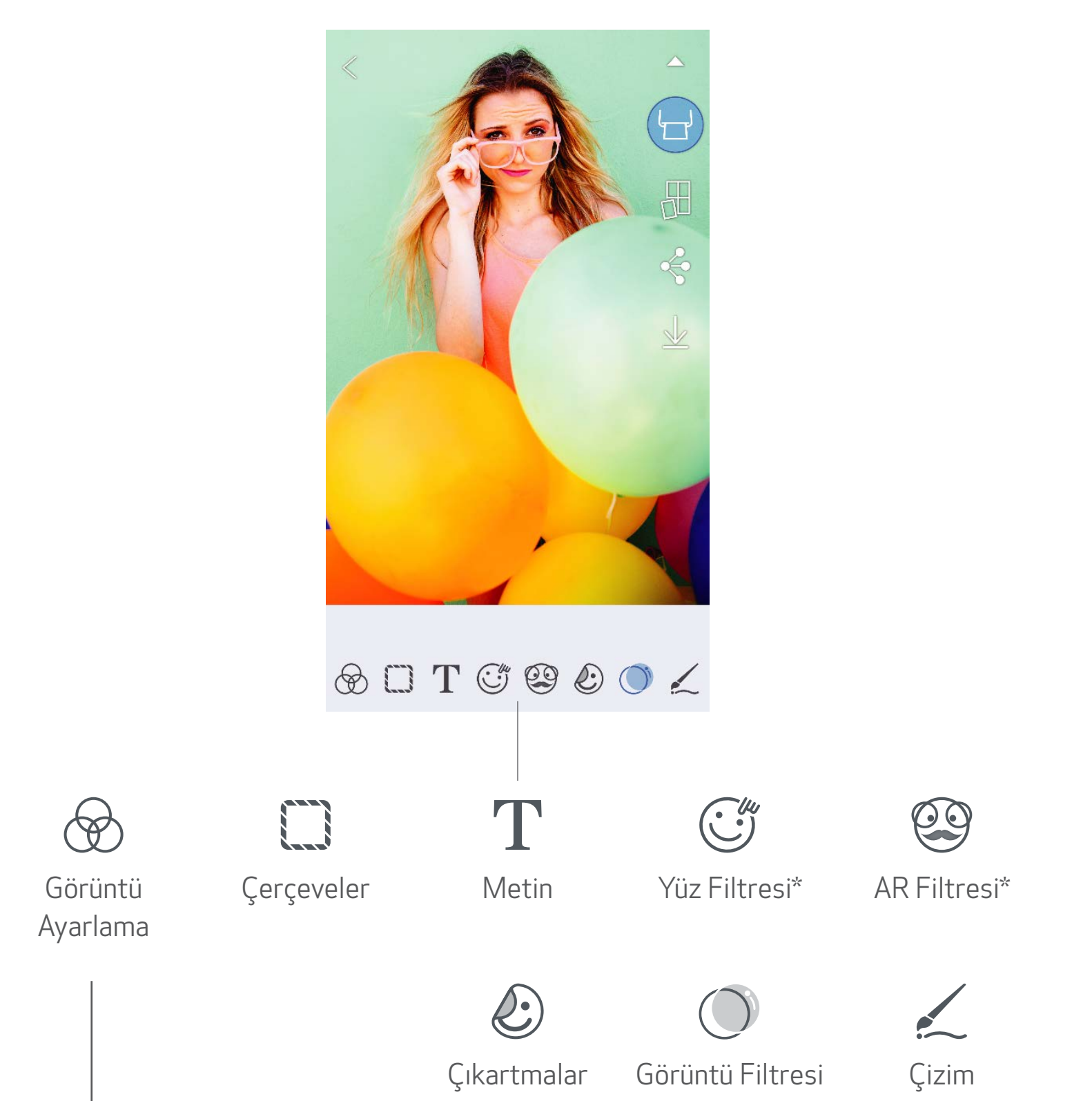

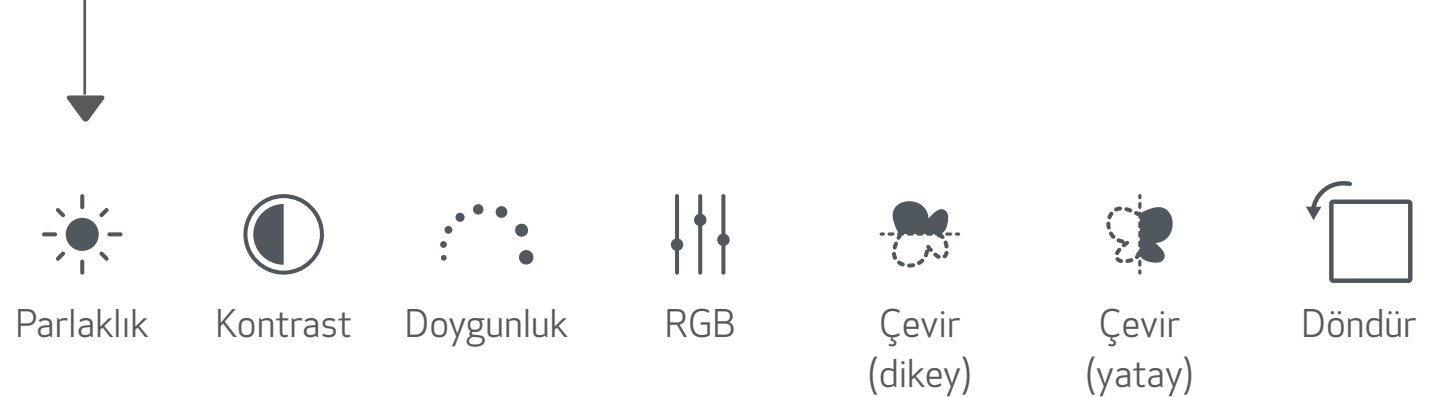

### DÖŞEMELI YAZDIRMAYI KULLANMA

Tek bir fotoğrafı birden fazla yaprak üzerine yazdırarak daha büyük bir döşemeli yazdırma elde etmek için Döşemeli Yazdırma işlevini kullanın.

- $\pi(\mathbb{I})$  Yazdırmaya hazır olduğunuzda [ $\mathbb{H}$ ] simgesine ve 2 x 2 veya 3 x 3 döşemeli yazdırma seçeneklerinden birine dokunun. *(Görüntünüzün nasıl bölüneceğini gösteren çizgiler gözükecektir.)*
- $(2)$  Döşemeli yazdırma işleminiz için  $[\binom{1}{1}]$  simgesine dokunun ve ardından daha büyük bir döşemeli yazdırma elde etmek için yazdırdıklarınızı bir araya getirin.

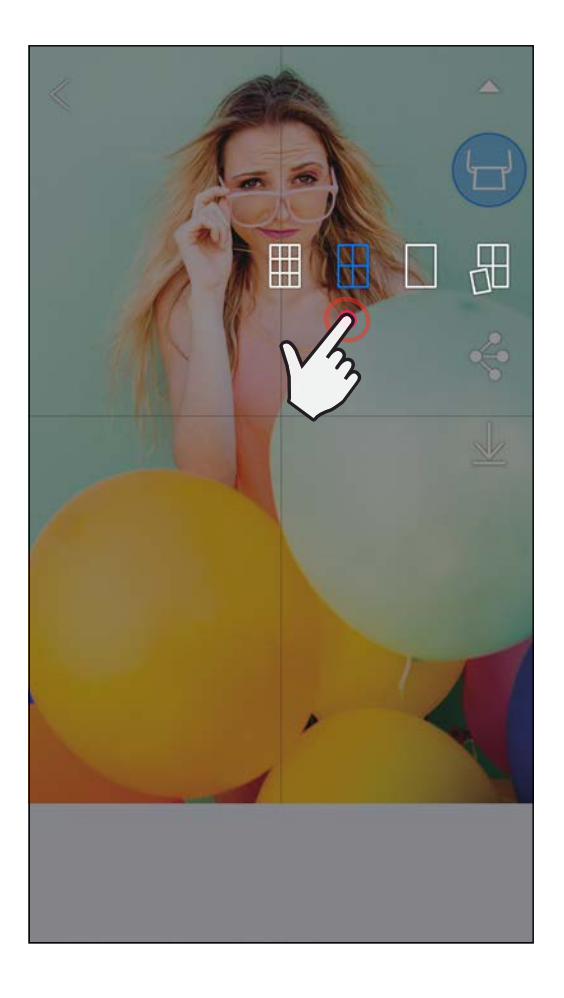

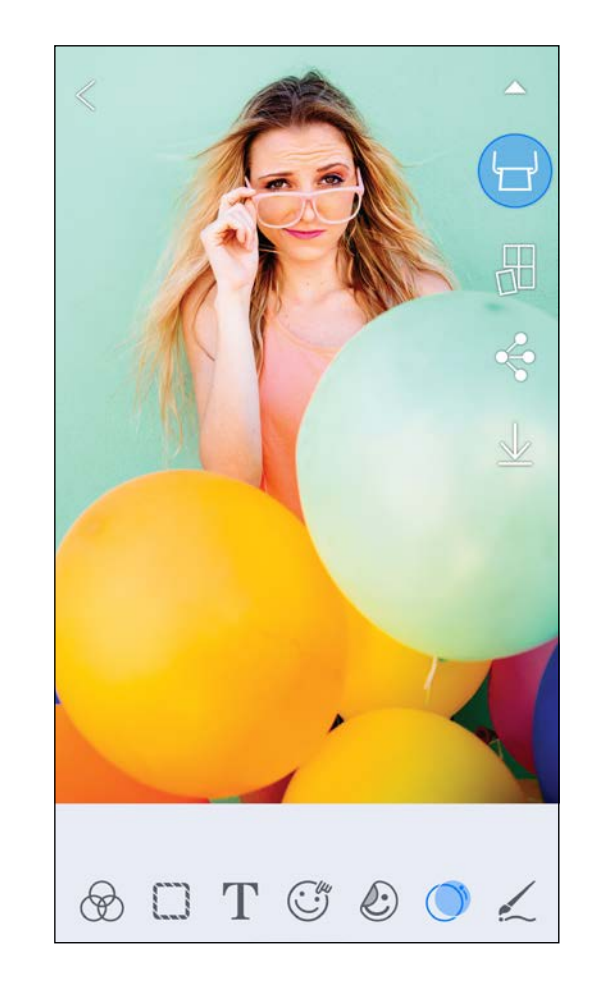

SMART SHEET, ZINK Teknolojisi ve ZINK Ticari Markaları; ZINK Holdings LLC'ye aittir. Lisans ile kullanılmaktadır. Apple, Apple logosu, iPad, iPad Air, iPad Pro ve iPhone; Apple Inc.'in ABD ve diğer ülkelerde kayıtlı ticari markalarıdır. App Store, Apple Inc.'in bir hizmet markasıdır. iOS, ABD ve diğer ülkelerde Cisco'nun bir ticari markası veya tescilli ticari markasıdır ve lisans ile kullanılmaktadır. Android, Google Play ve Google Play logosu; Google LLC'nin ticari markalarıdır. Bluetooth, Bluetooth SIG'in tescilli ticari markasıdır. Wi-Fi, Wi-Fi Alliance'ın tescilli ticari markasıdır. Diğer tüm üçüncü taraf ürün adları, marka adları ve logolar ilgili sahiplerinin ticari markalarıdır.

### KOLAJ YAZDIRMAYI KULLANMA

- 2x3 yaprak üzerine en fazla 4 fotoğraf yazdırmak için Kolaj işlevini kullanın.
- ①Fotoğraf Galerisi veya Çevrimiçi Albümler'den fotoğraflarınızı açın.
- $\left( \mathcal{Q}\right)$  Kolaj şablon seçeneklerini görüntülemek ve kullanmak istediğinizi seçmek için [  $\bigoplus$  ] simgesine dokunun (bir şablon için 2, 3 veya 4 fotoğraf seçebilirsiniz).
- ③Şablon için gereken fotoğraf sayısını kontrol edip "Seçili" öğesine dokunun.
- $\left( 4\right)$  Kolajınızdaki görüntüleri istediğiniz gibi ayarlayın ve ardından  $\left[ \left( -\right) \right]$ simgesine dokunun veya paylaşın/kaydedin.

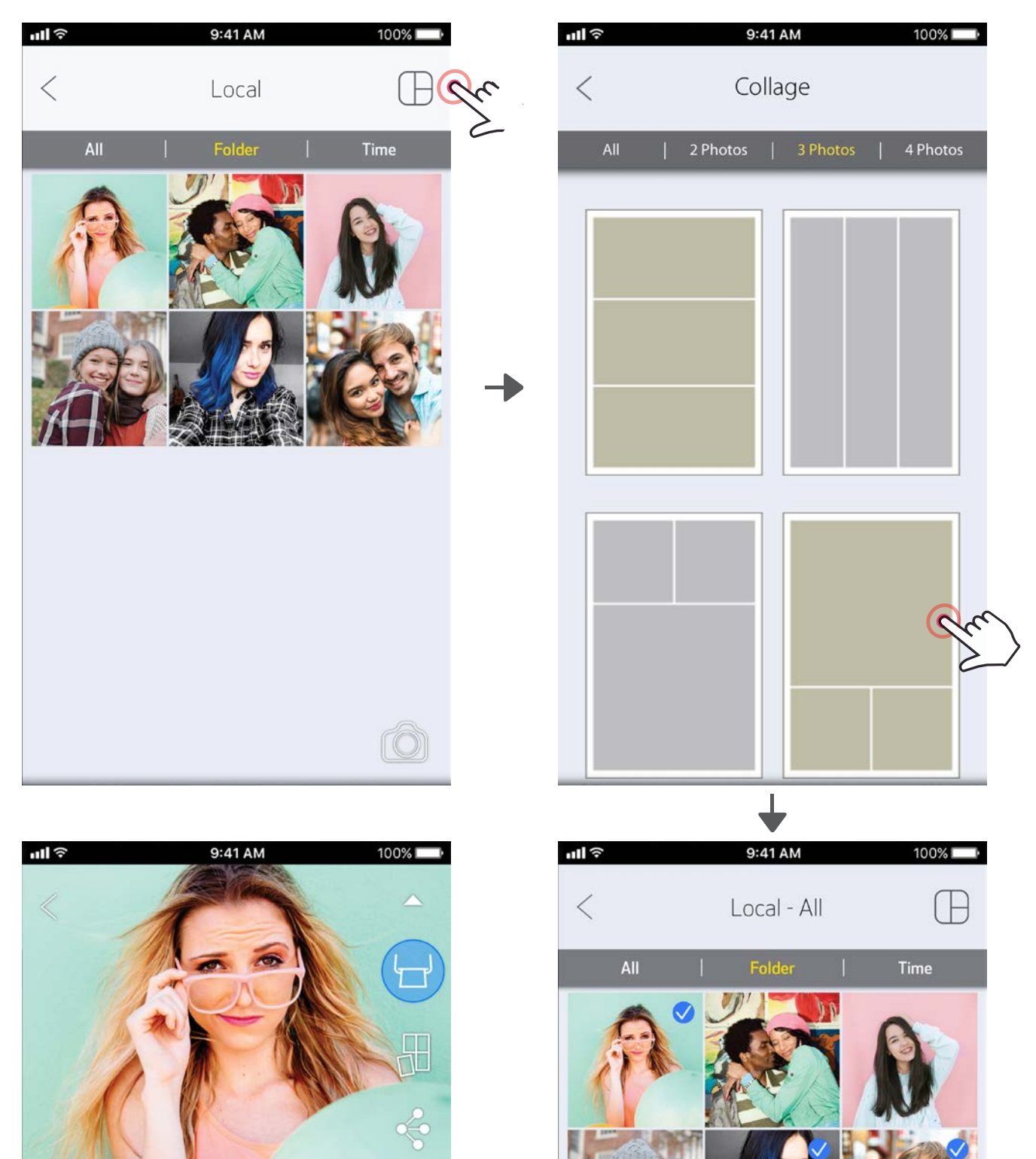

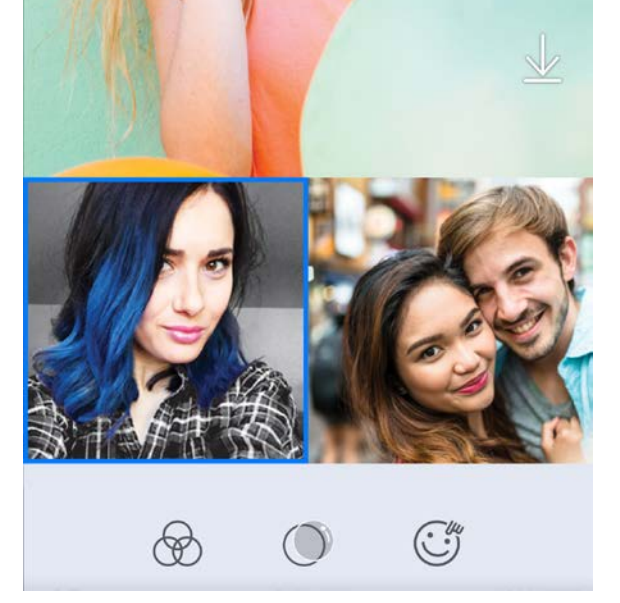

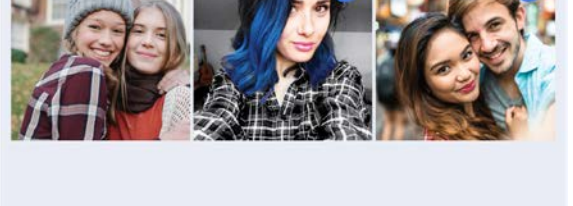

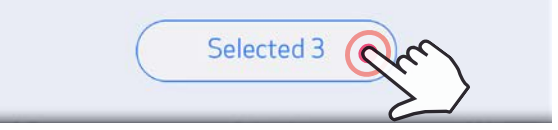

### FOTOĞRAF PAYLAŞMA

Görüntülerinizi ve düzenlemelerinizi kolayca paylaşabilir veya kaydedebilirsiniz.

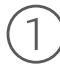

 $\textcircled{1}$  Hazır olduğunuzda, cihazınızdaki seçenekleri açmak için  $\textbf{[} \leftarrow \textbf{[}$ simgesine dokunun.

②Listelenen bir uygulamayı kullanarak paylaşın veya cihazınızın fotoğraf depolama alanına kaydedin.

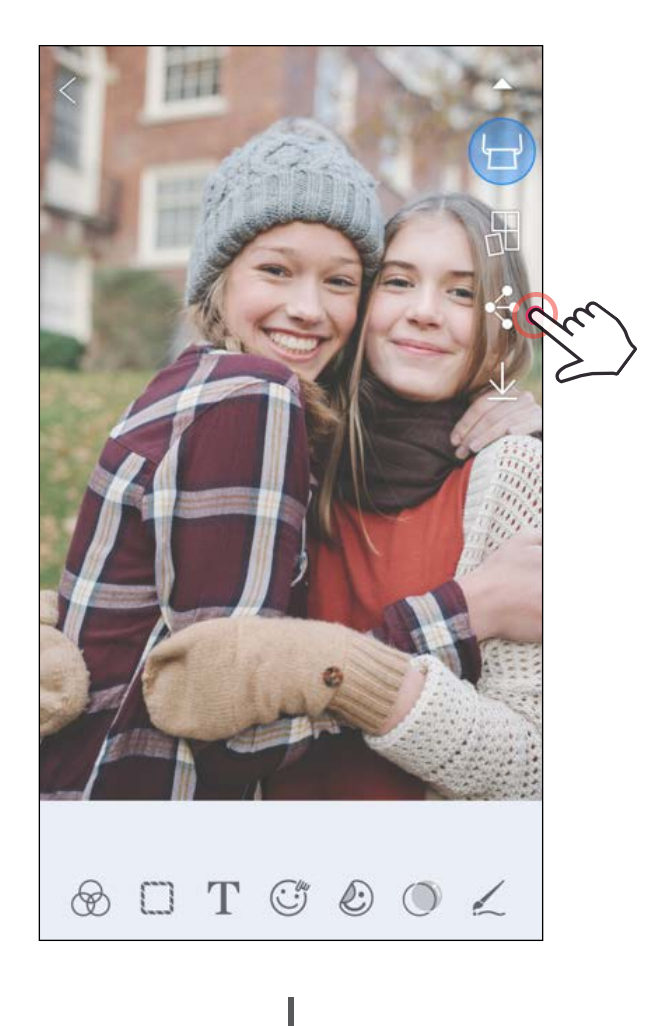

#### Android iOS

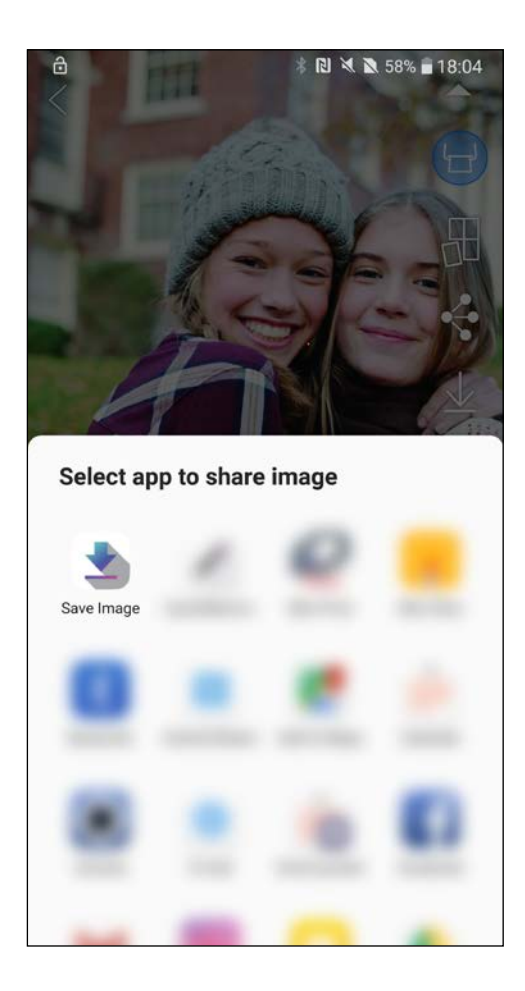

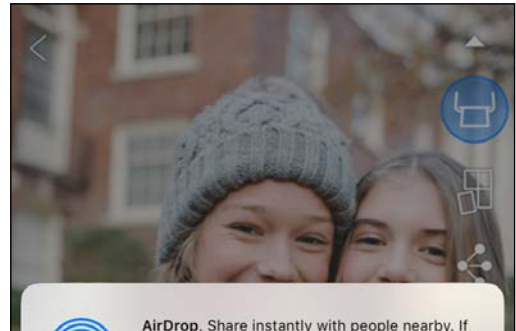

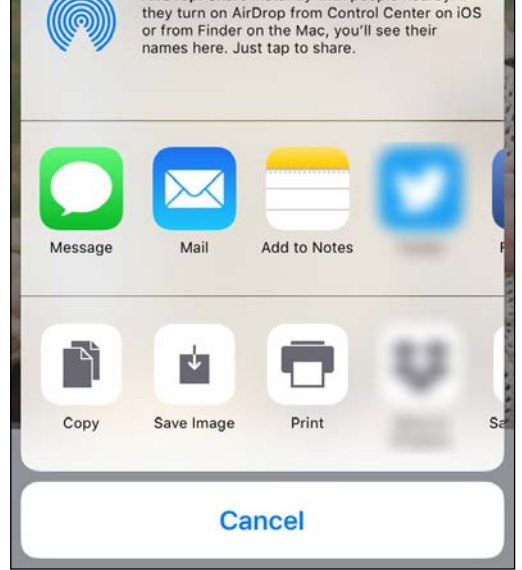

### FOTOĞRAF KAYDETME

Görüntülerinizi uygulamadaki Canon klasörüne kolayca kaydedebilirsiniz.

 $\left( \right)$  Hazır olduğunuzda, fotoğrafınızı kaydetmek için [ $\big\downarrow$ ] simgesine dokunun.

 $\gtrsim$  Kaydettiğiniz görüntüleri görüntülemek için [ $\fbox{\bf i}$ ] simgesine ve sırasıyla "Klasör", "Yerel - Canon" öğelerine dokunun.

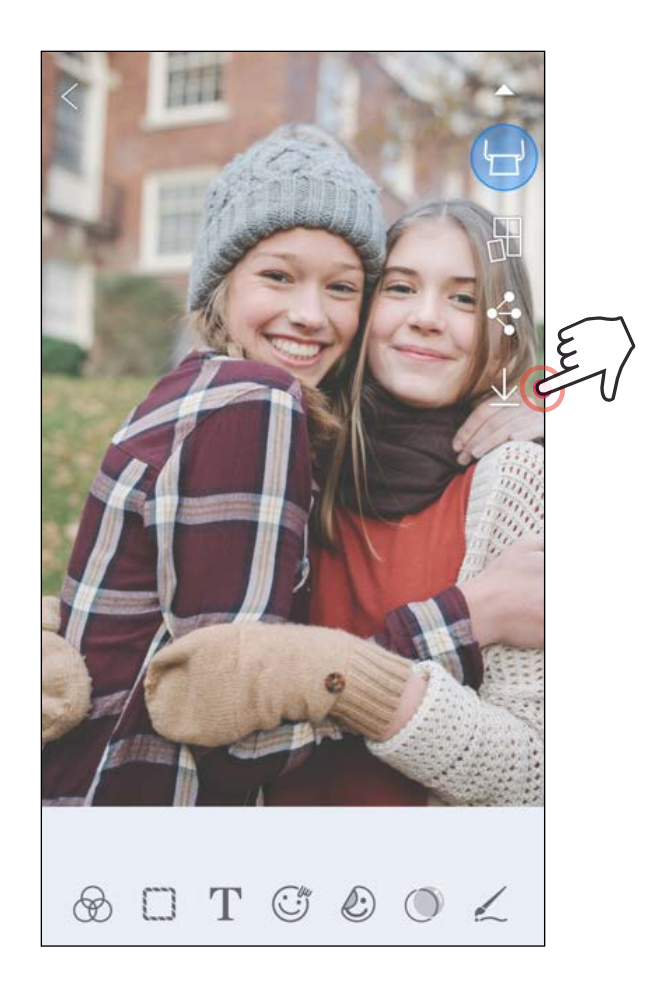

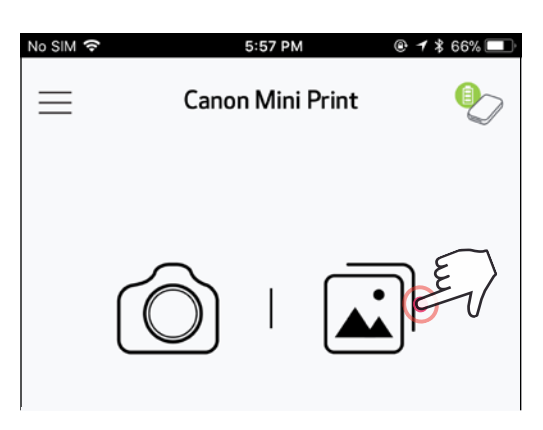

- ①Uygulamadaki Canon klasöründe bulunan bir fotoğrafı silmek için  $\left[\right.\left.\right.\left.\left.\right.\right]$ ] simgesine dokunarak Fotoğraf Galerisi'ni görüntüleyin.
- ②"Klasör" ve ardından "Yerel Canon" öğelerine dokunun.
- ③Çöp kutusuna dokunun ve ardından kalıcı olarak silmek istediğiniz fotoğrafları seçin.

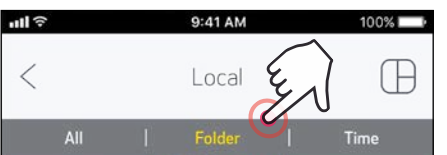

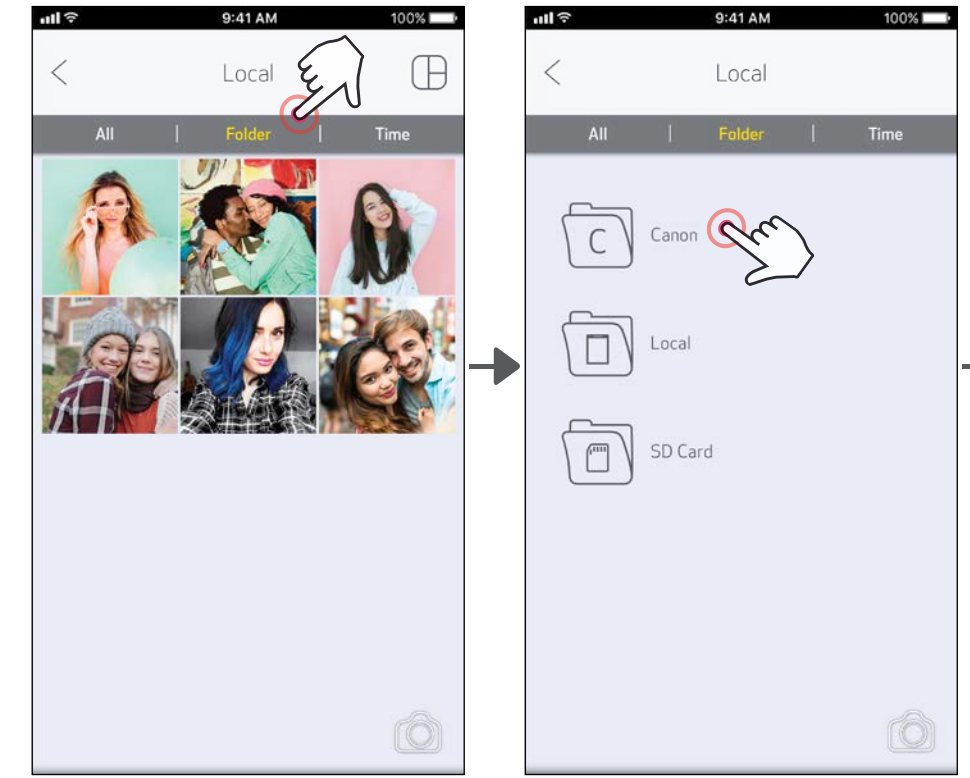

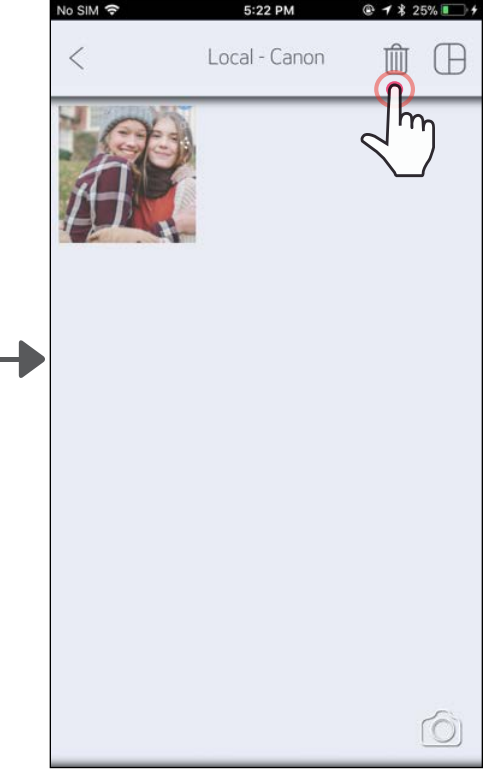

### MINI PRINT'E GÖNDERME

#### Cihazınızın fotoğraf galerisindeki veya film rulosundaki bir fotoğrafı Canon Mini Print uygulamasına gönderin.

Android için

Fotoğrafı düzenlemek ve yazdırmak üzere uygulamaya göndermek için Mini Print simgesine dokunun.

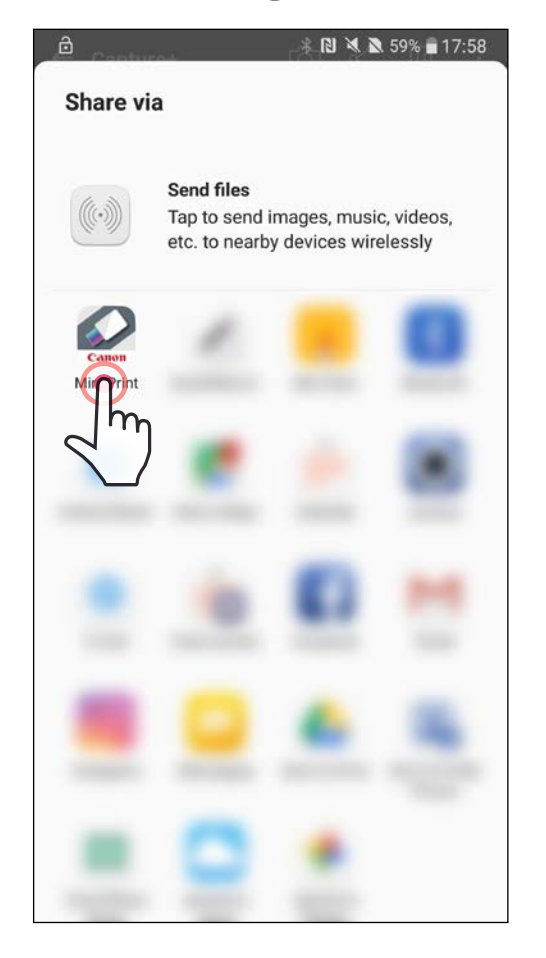

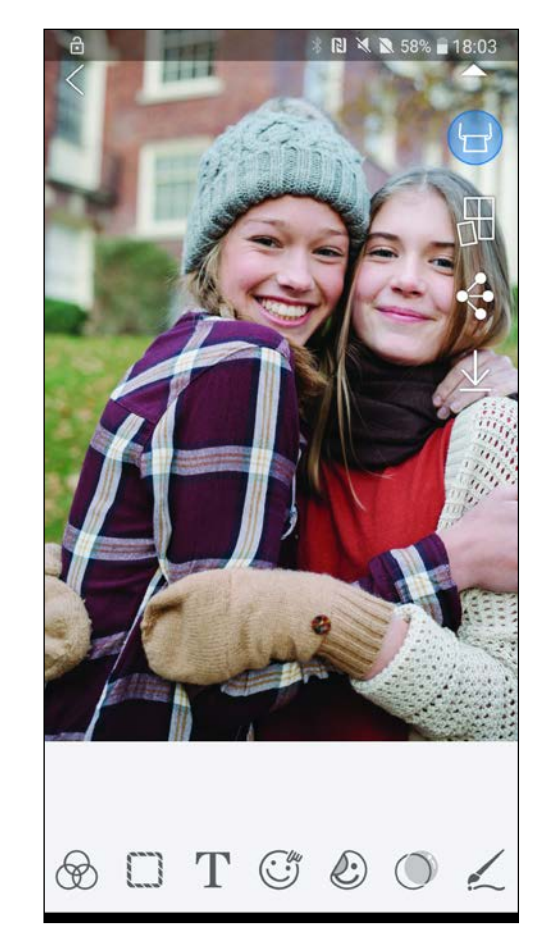

①Cihazınızın Galeri'sindeki fotoğrafı bulun ve paylaş düğmesine dokunun.

iOS için

- ①Cihazınızın Galeri'sindeki fotoğrafı bulun ve paylaş düğmesine dokunun.
- ②SEÇENEK A Fotoğrafı düzenleyebileceğiniz ve yazdırabileceğiniz uygulama düzenleme ekranına göndermek için "Mini Print'te Aç" öğesine dokunun.
- ②SEÇENEK B Fotoğrafı doğrudan yazdırma kuyruğuna göndermek için "Canon'da Yazdır" öğesine dokunun.

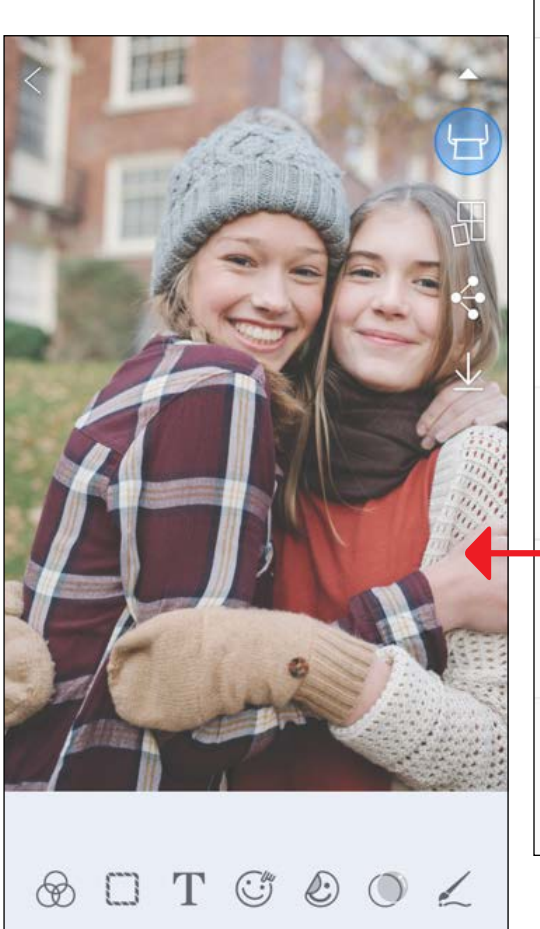

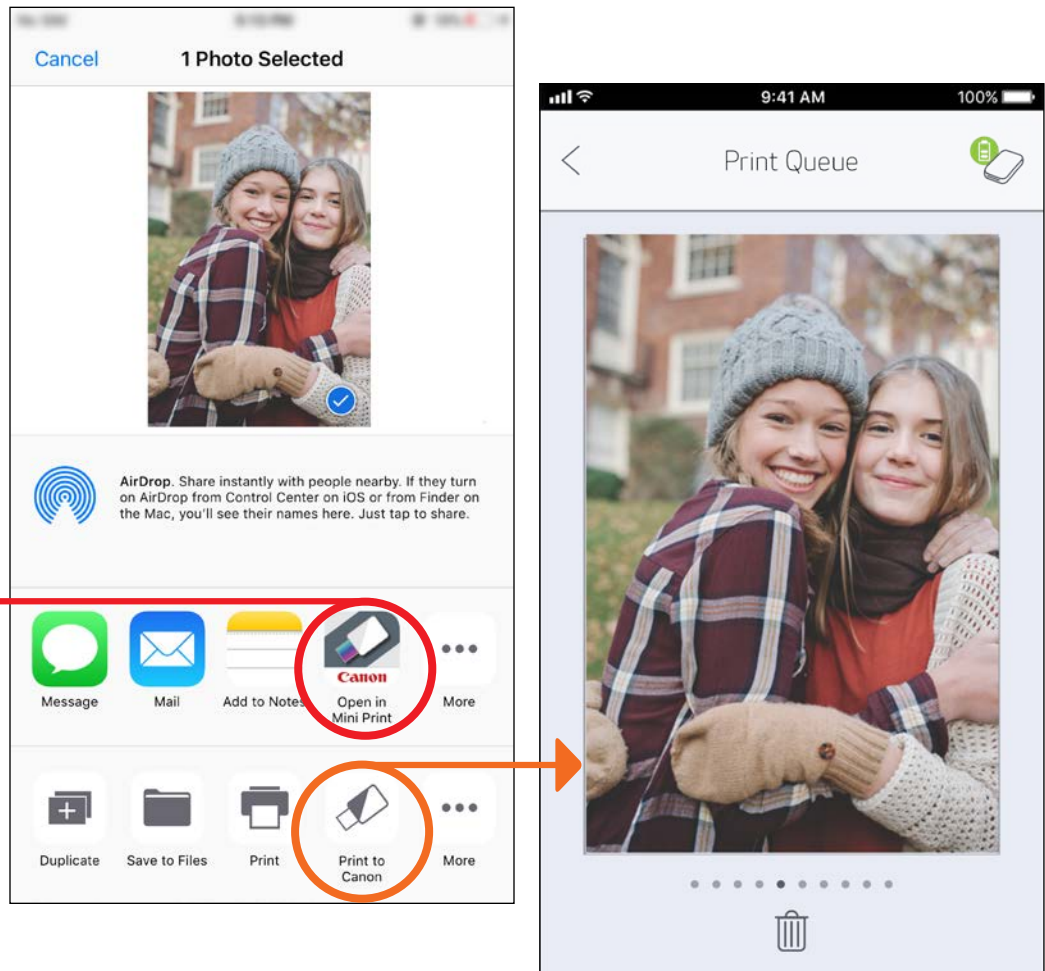

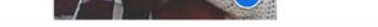

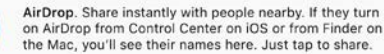

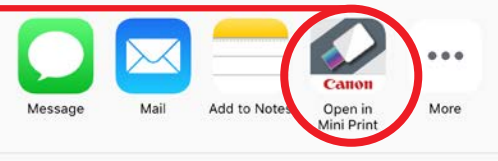

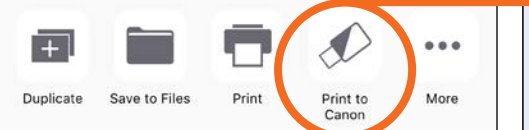

Düzenleme Ekranı **Vazdırma Kuyruğu** 25

# TEKNIK ÖZELLIKLER

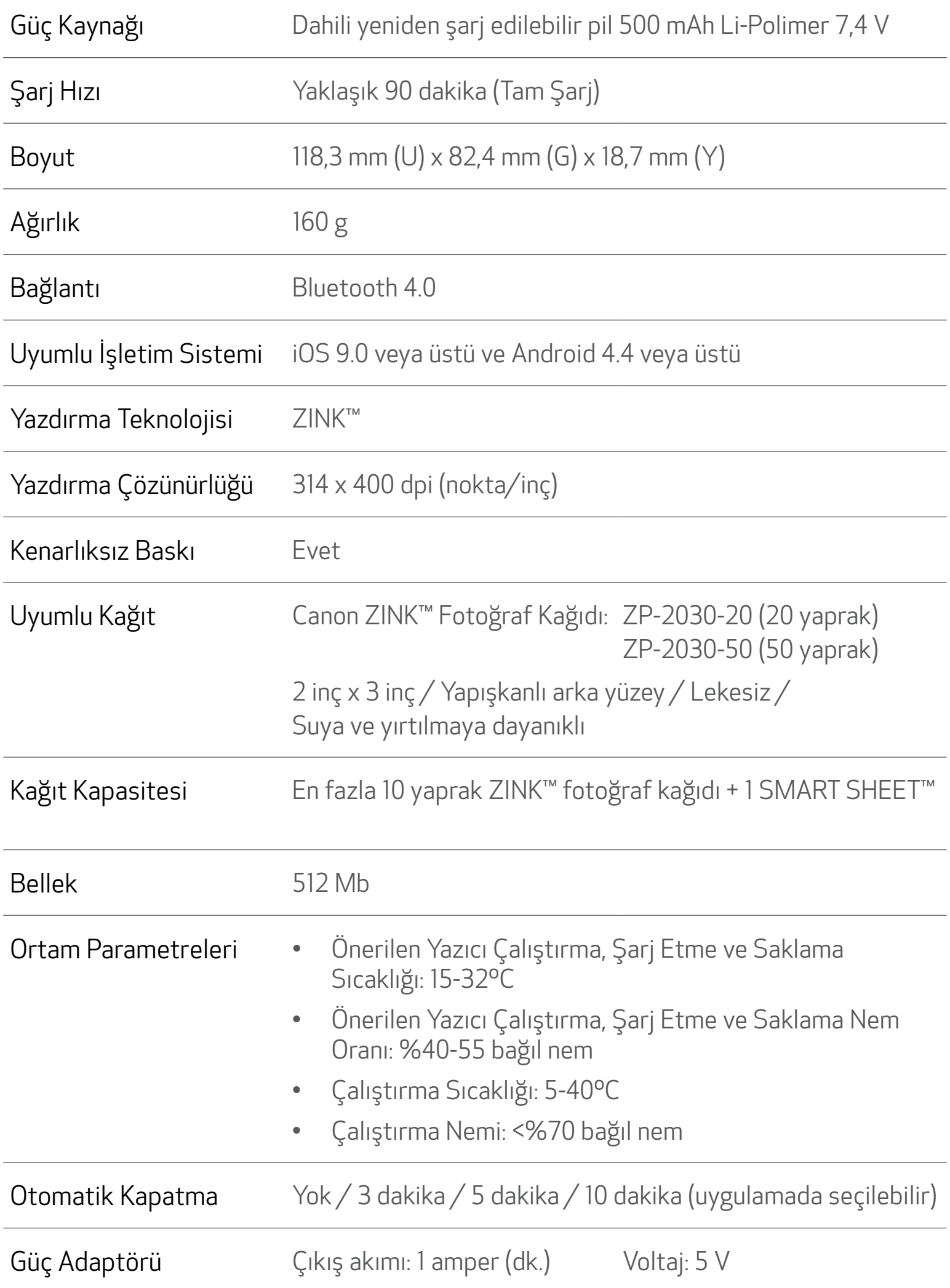

\* Bildirimde bulunmaksızın değiştirilebilir.

#### CEL-SX4WA2T0